# PANDUAN PENDAFTARAN ONLINE PENYESUAIAN IJAZAH TAHUN 2018

#### https://bkddki.jakarta.go.id

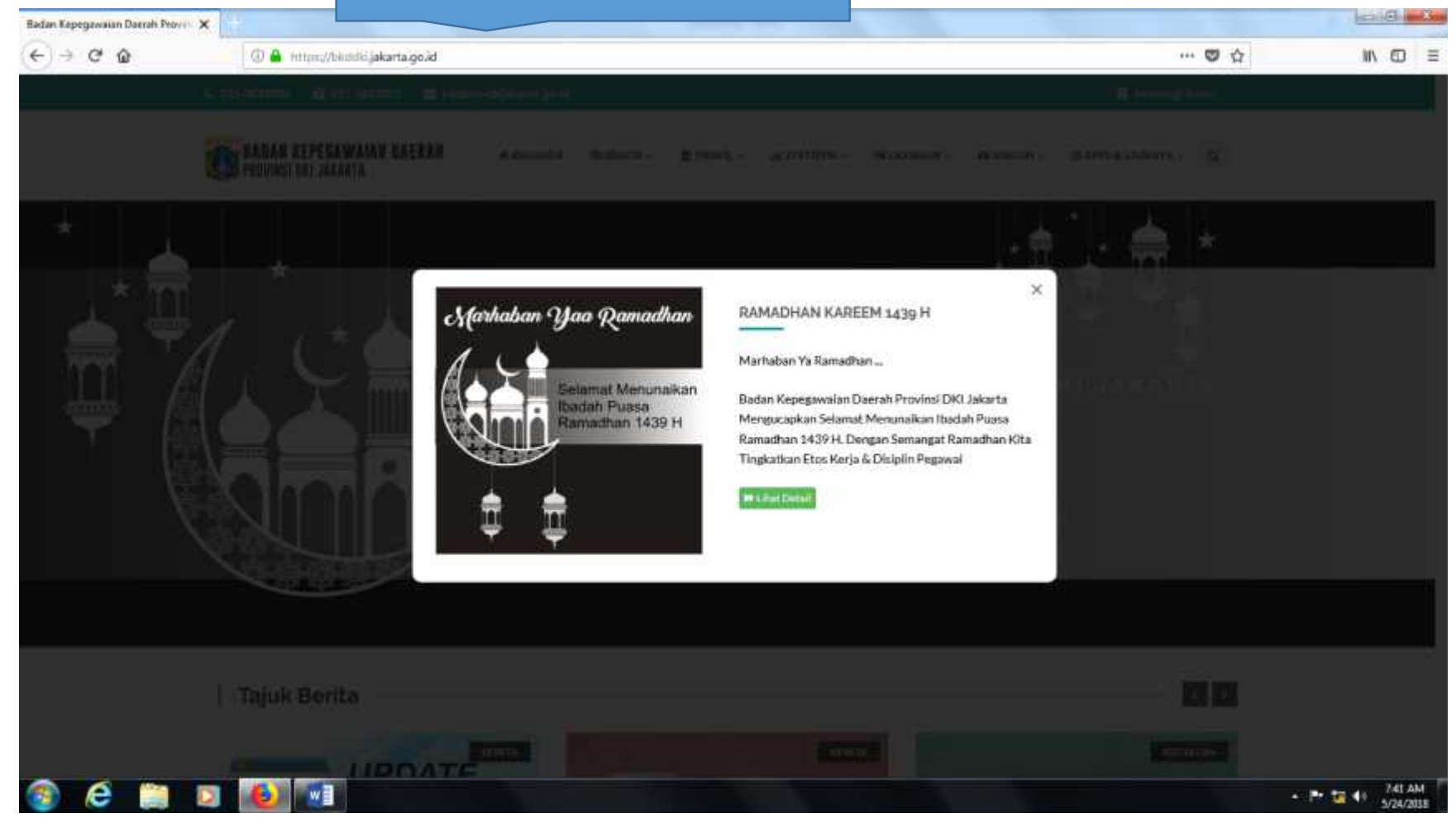

Tampilan awal website BKDDKI

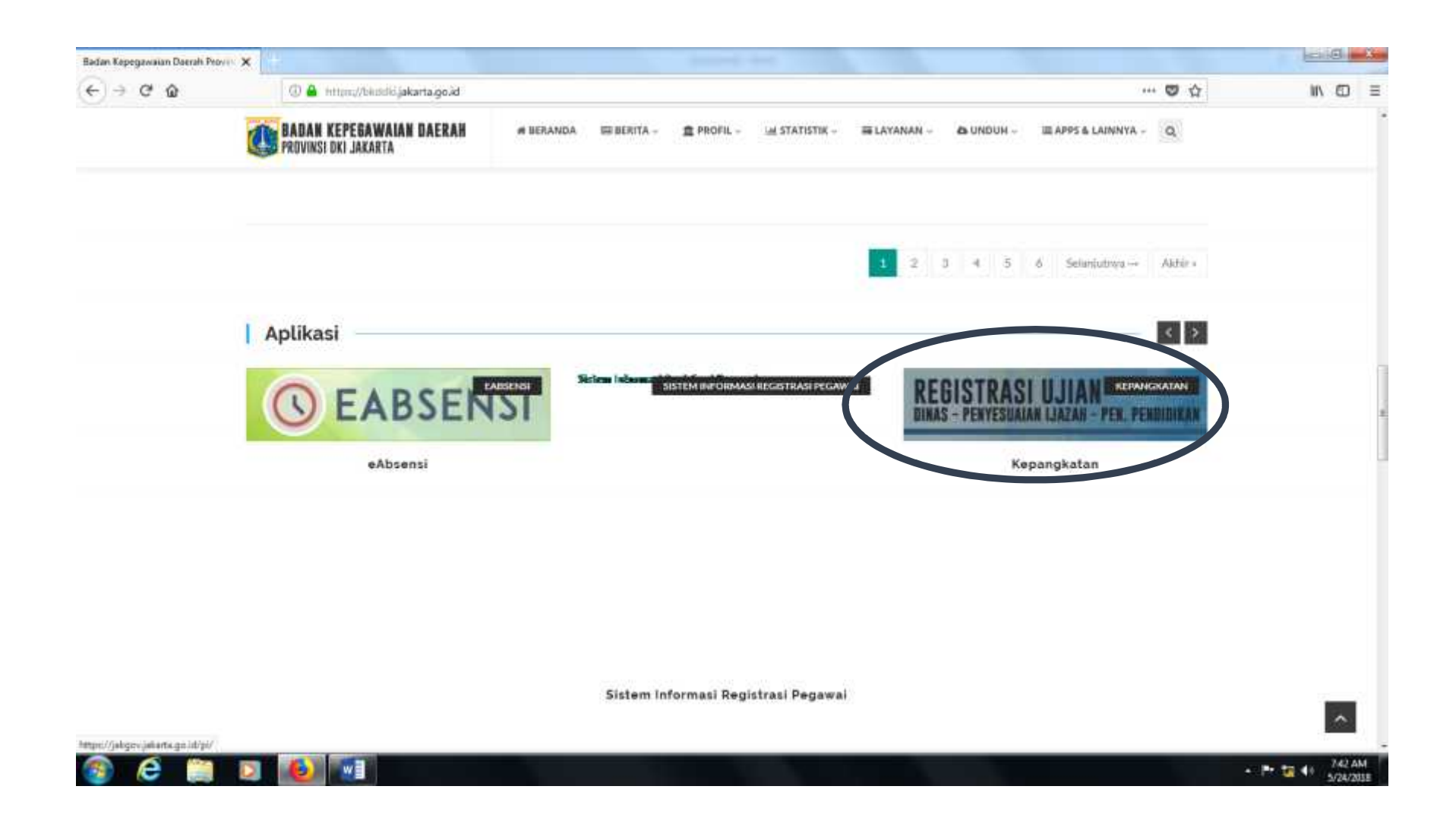

Pilih "registrasi ujian dinas – penyeseuian ijazah – peningkatan pendidikan".

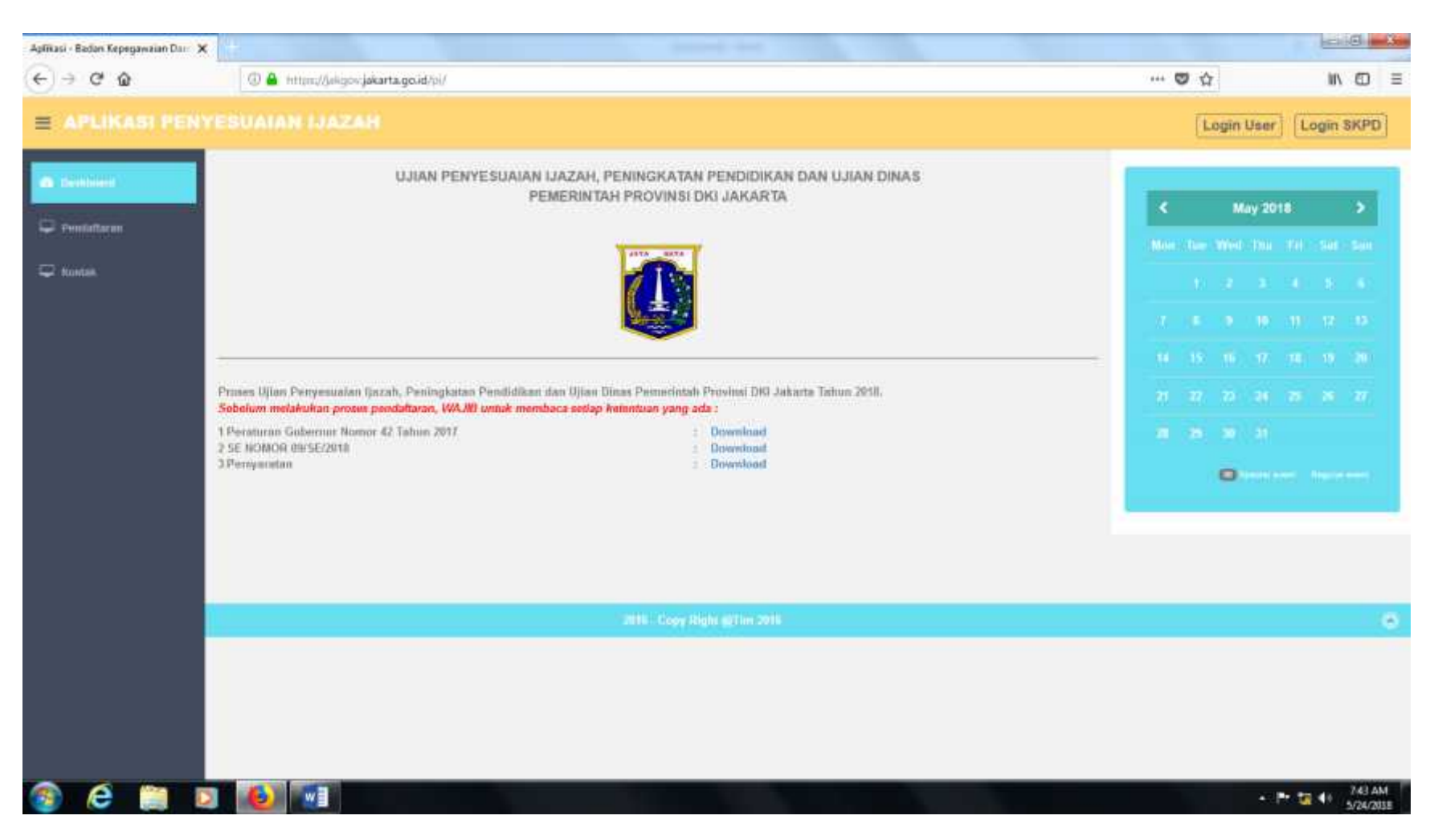

## Tampilan setelah di pili menu penyesuaian ijazah

# jangan lupa download peraturan, surat edaran dan syarat penyesuaian ijazah

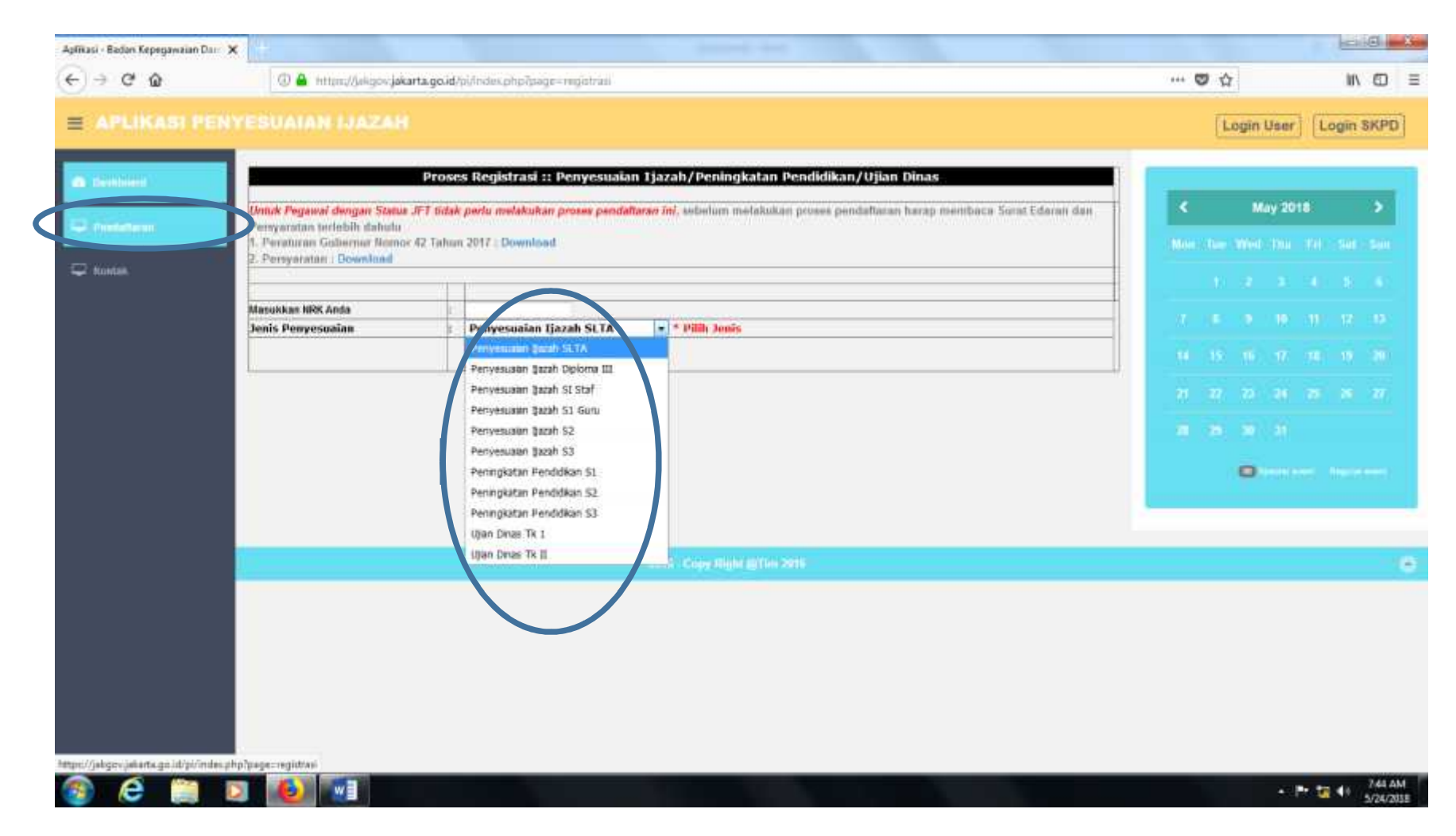

## Pilih menu daftar, dan pilih ujian yang akan di ikuti

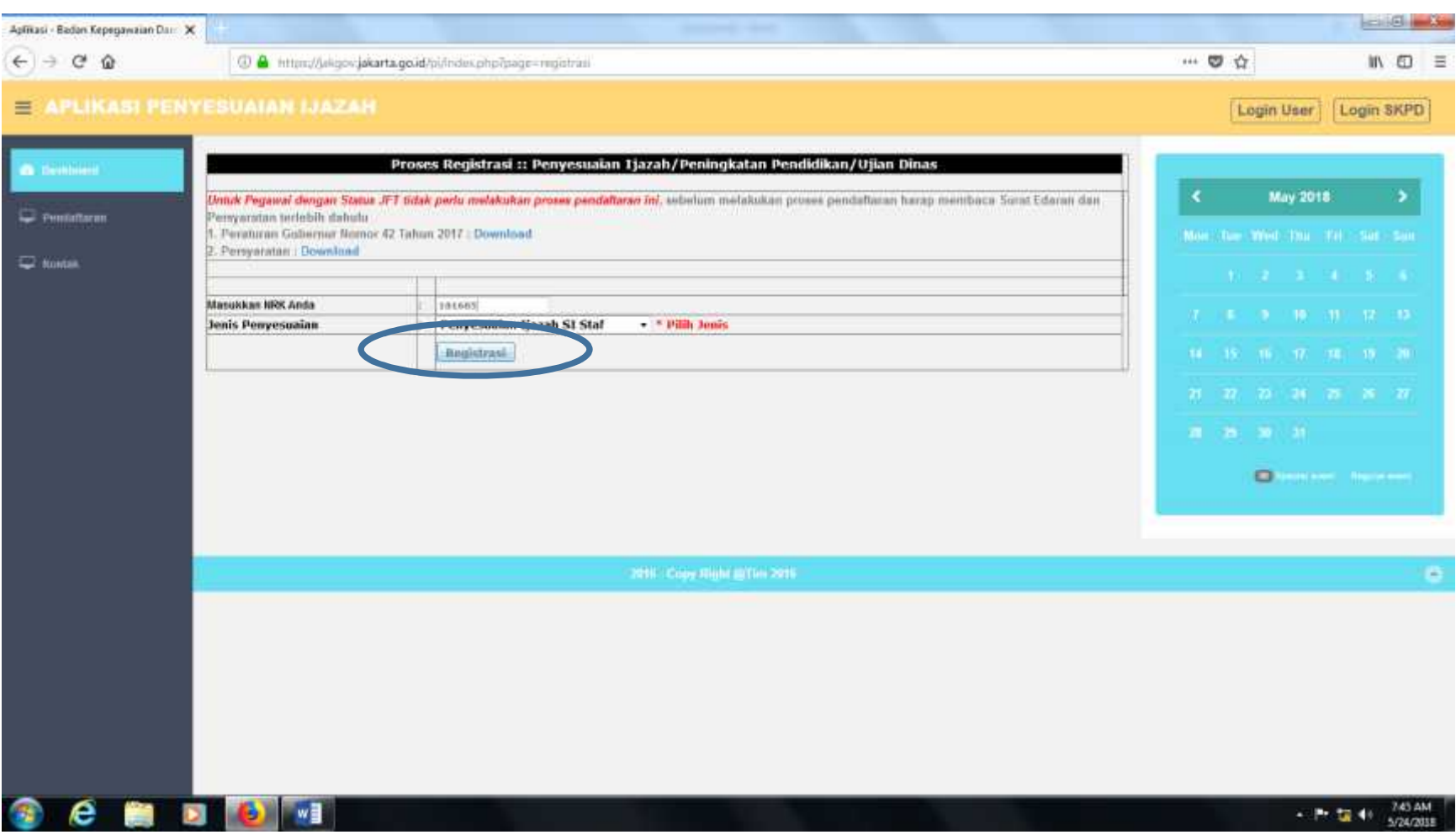

# Pilih menu "register"

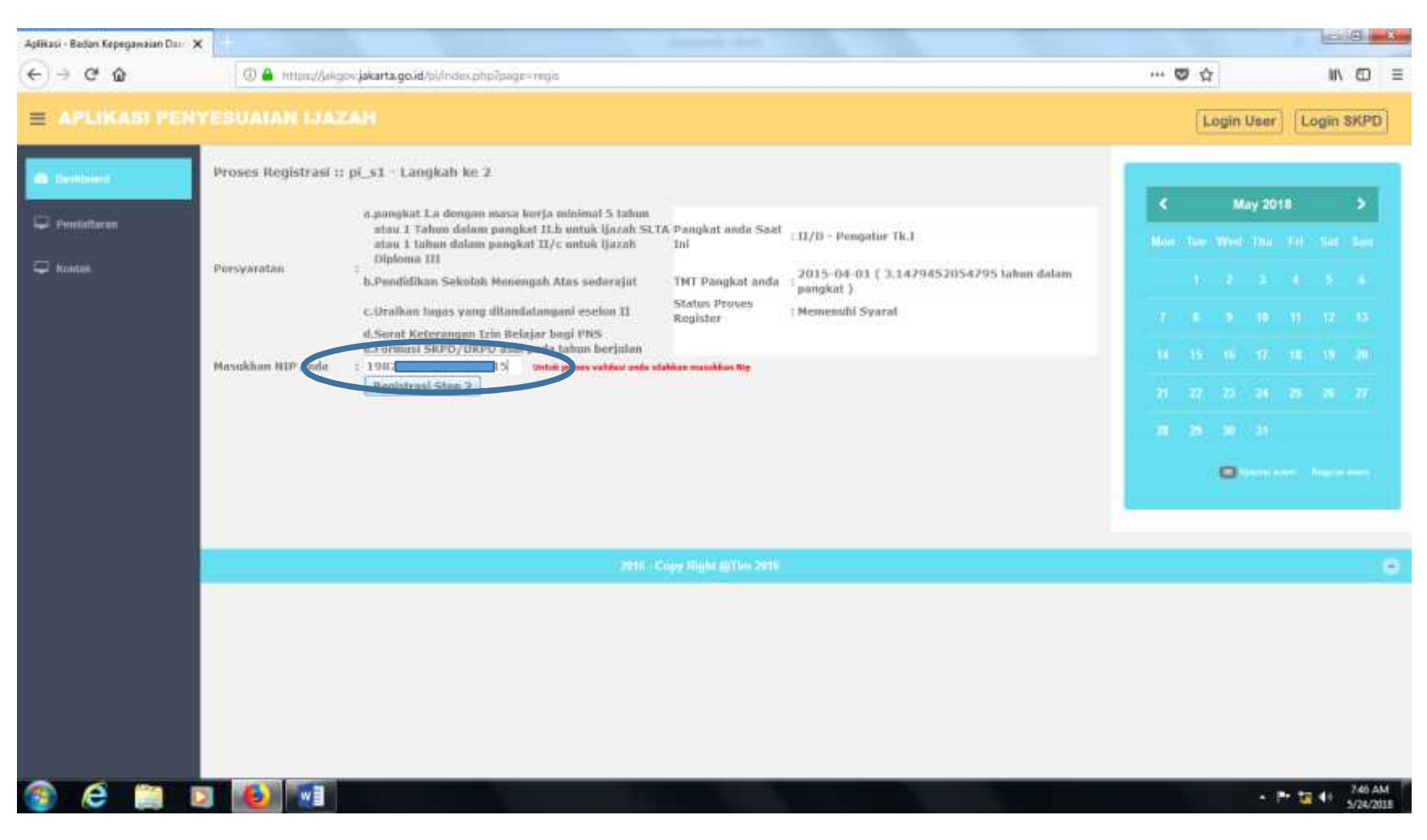

## Masukan NIP 18 digit

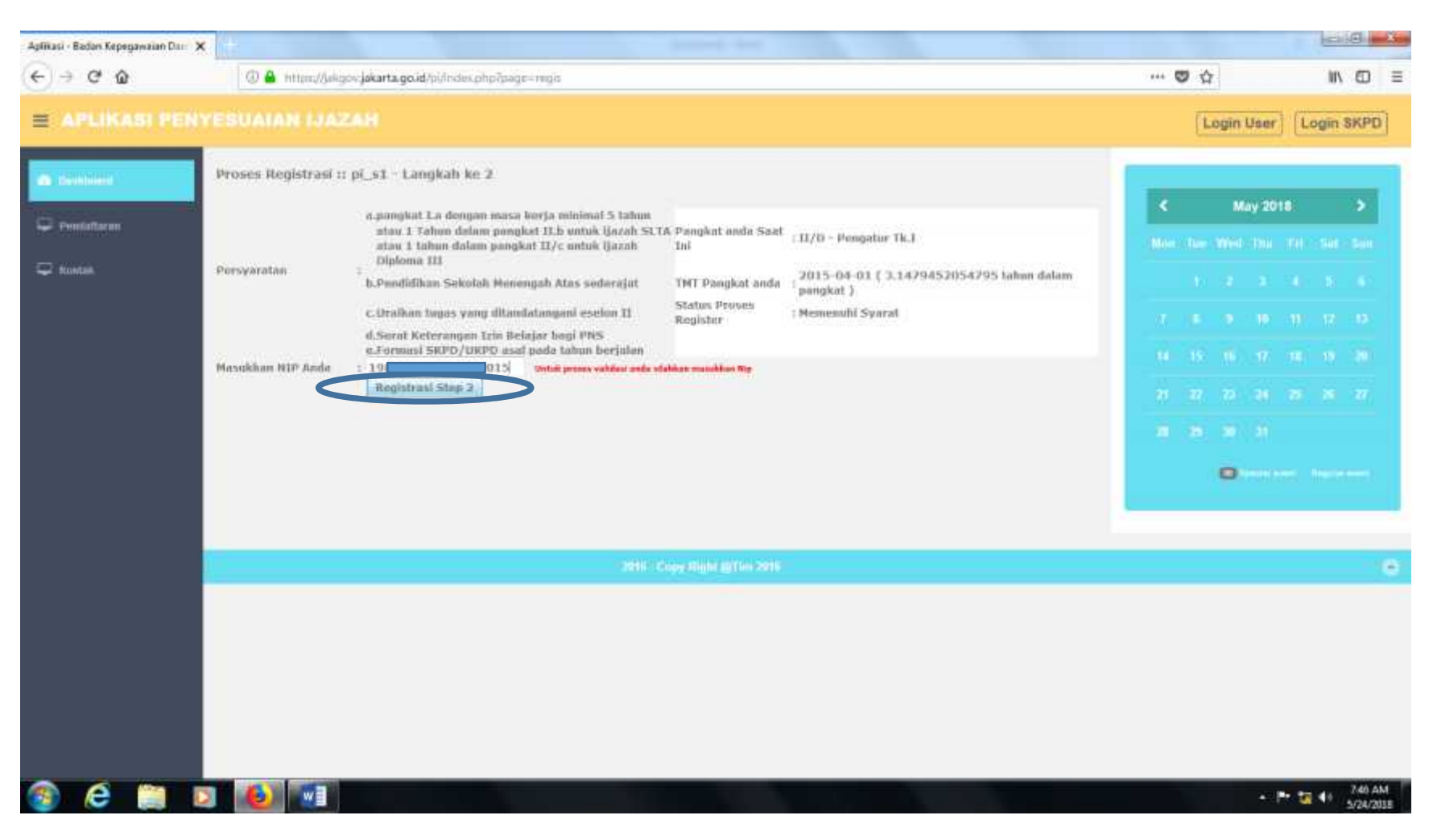

## Pilih register step 2

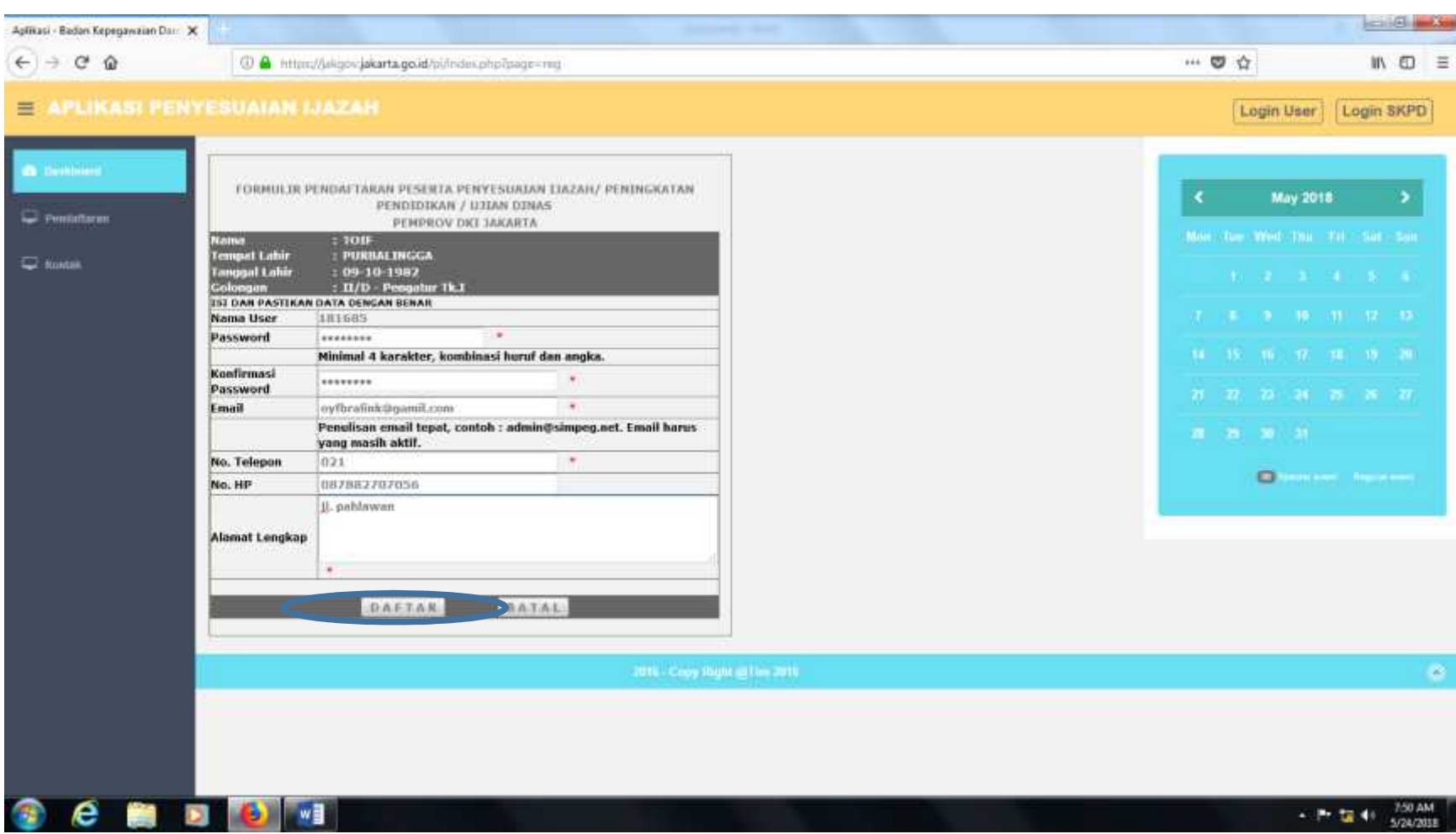

Isi data dengan lengkap, lalu klik "daftar"

# Ingat password yang anda buat

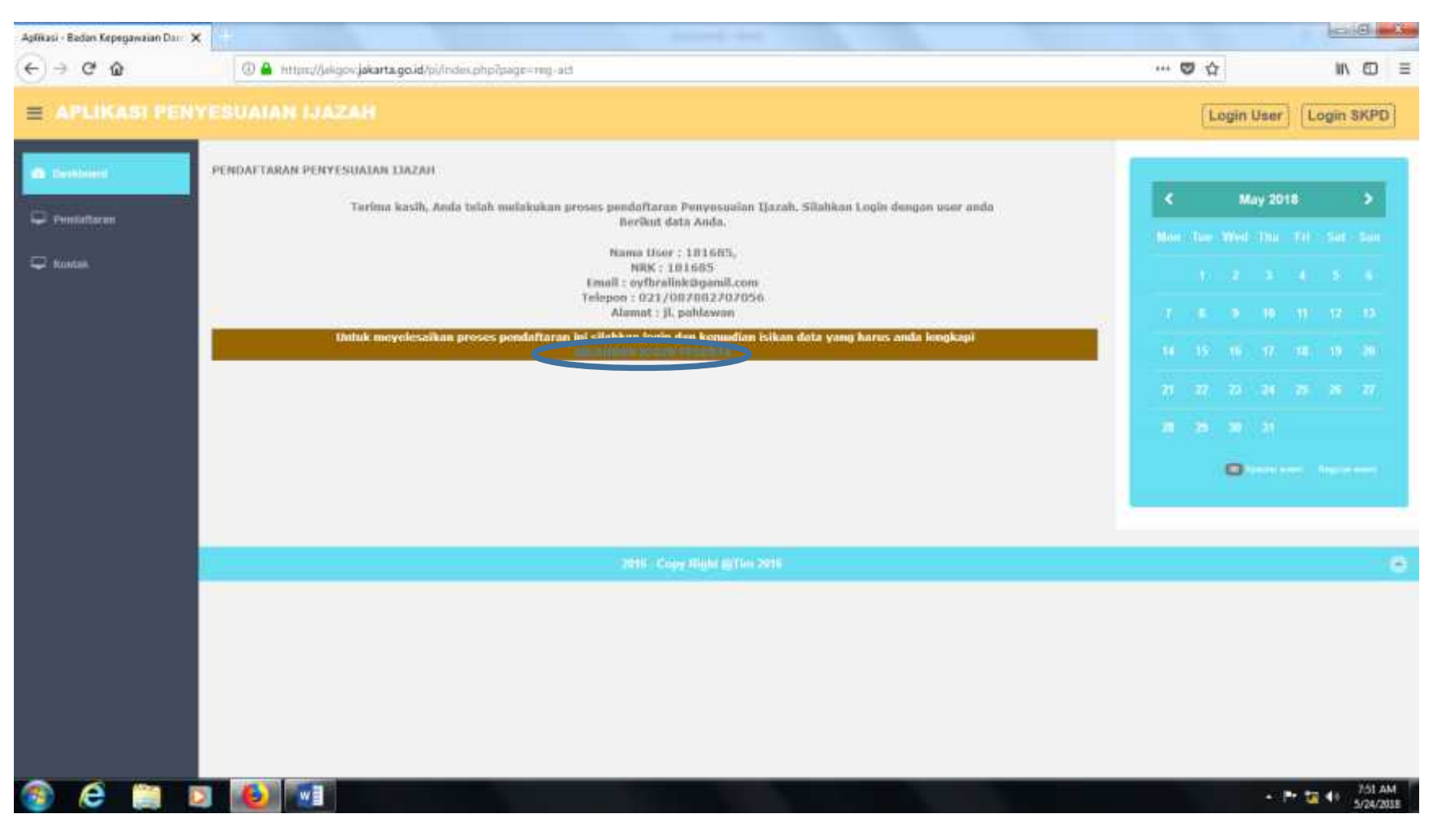

### Klik "SILAHKAN LOGIN PESERTA"

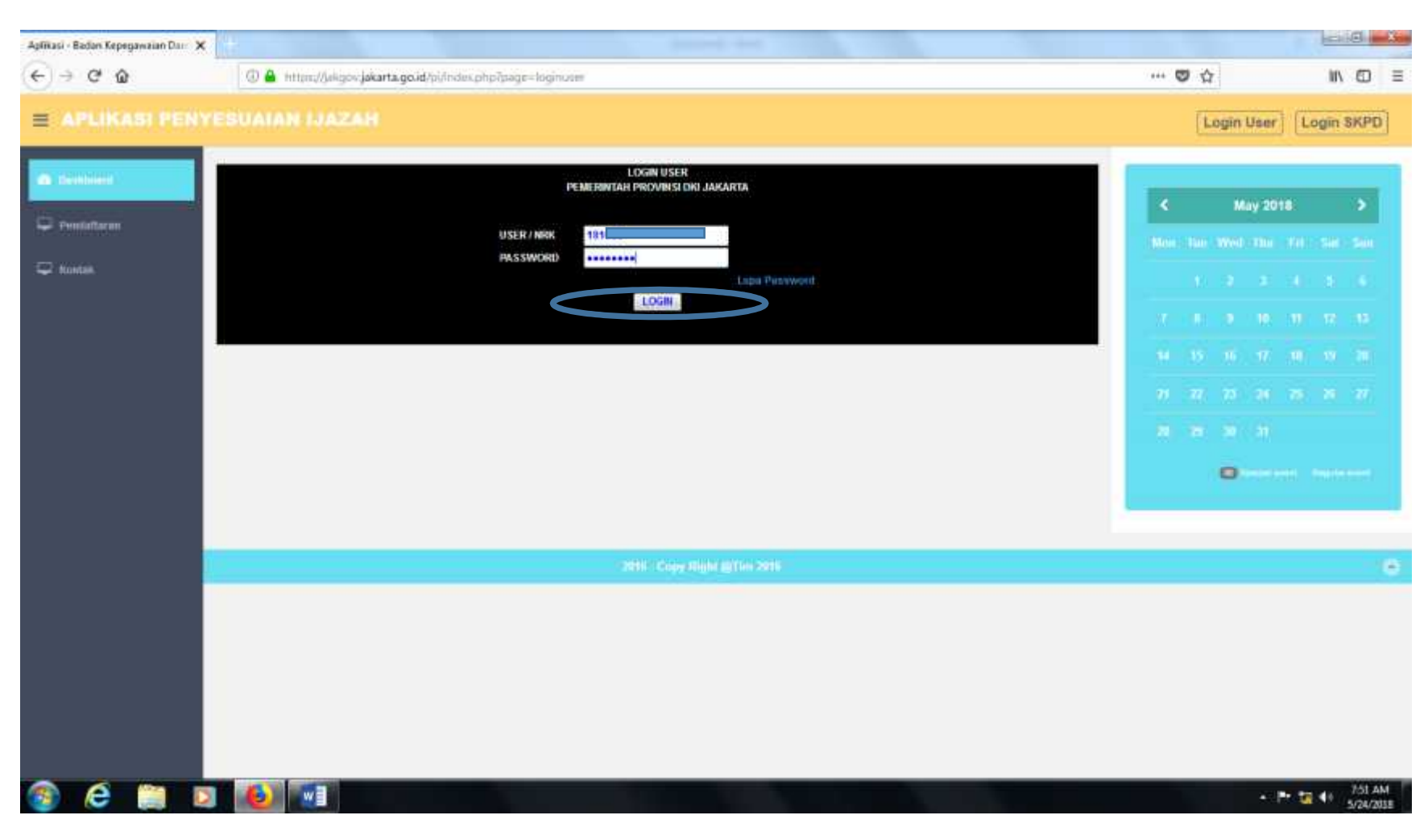

## Isi NRK dan password yang sebelumnya dibuat

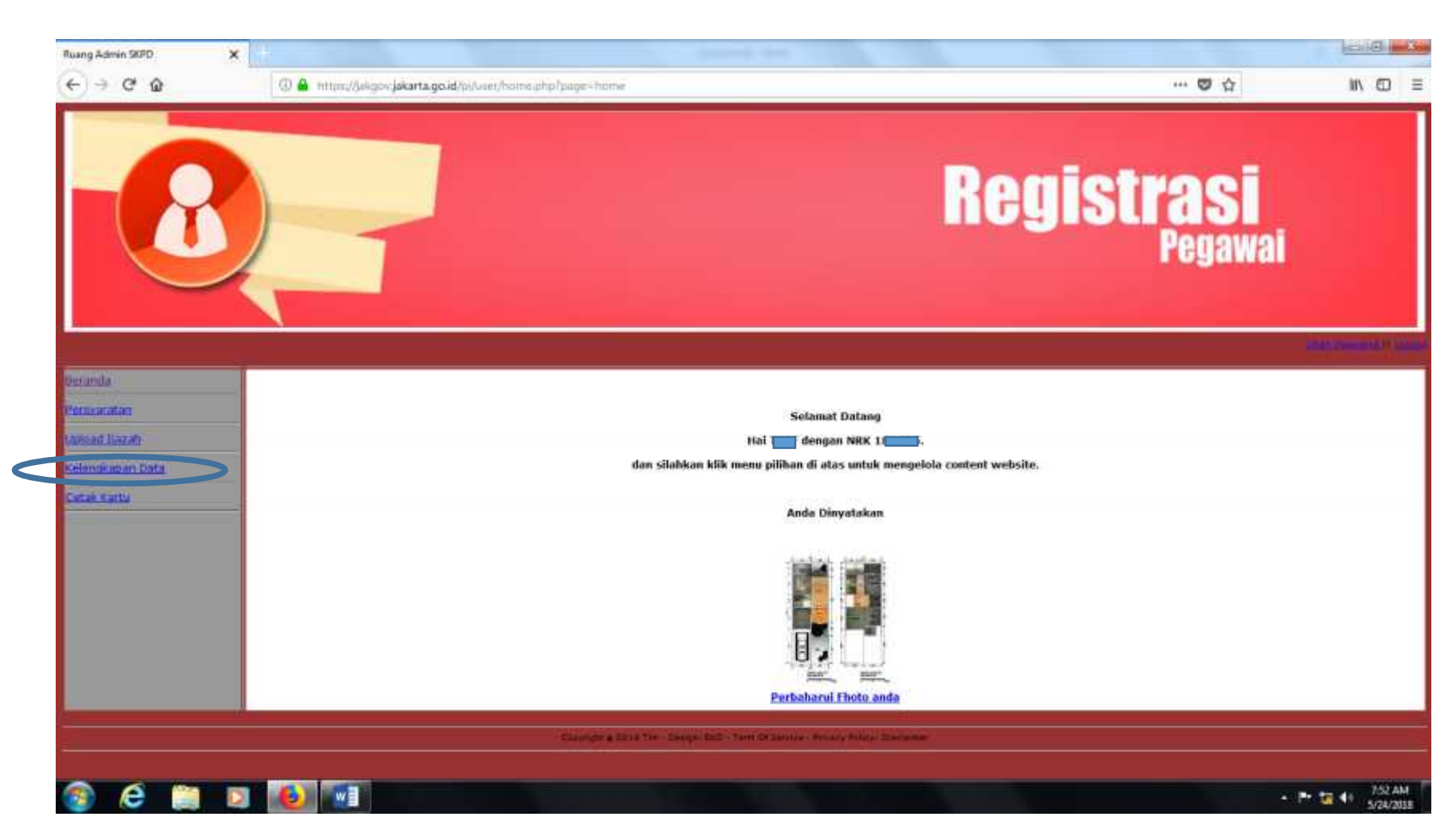

Lihat apakah NRK dan nama pendaftar sudah sesuai kemudian klik "kelengkapan data"

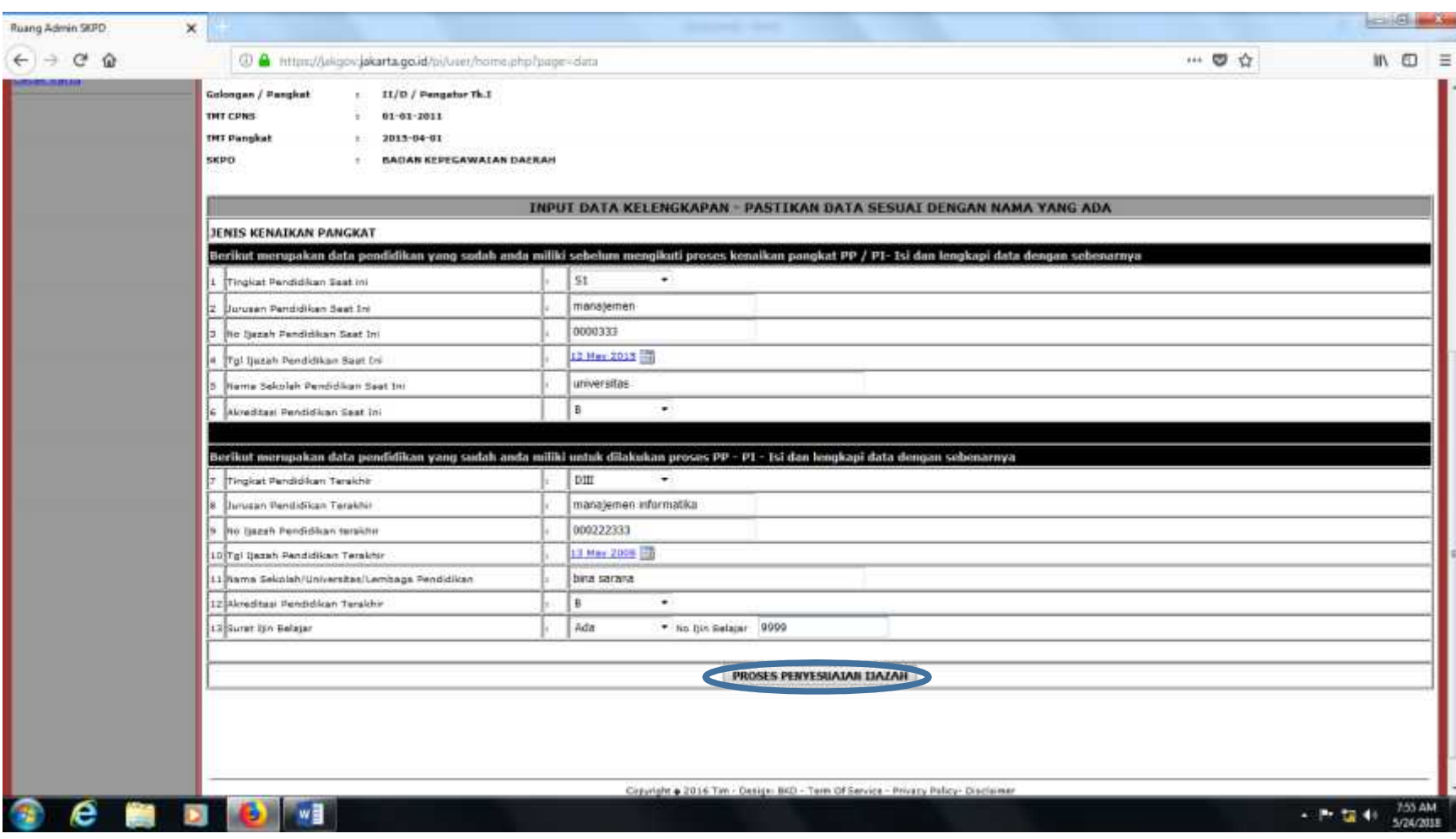

# Isi semua data dengan benar dan klik "PROSES PENYESUAIAN IJAZAH"

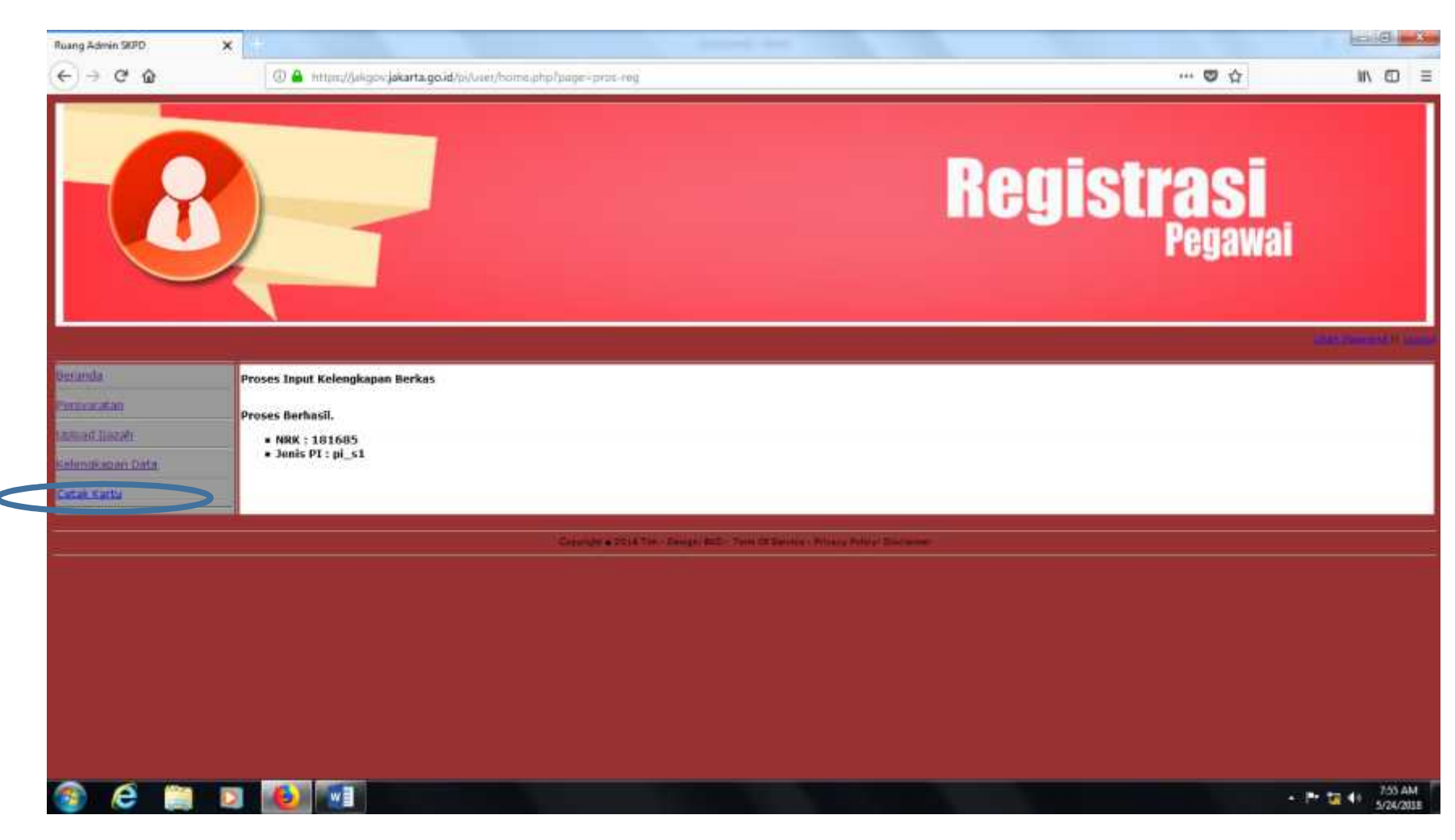

Kemudian klik "cetak kartu"

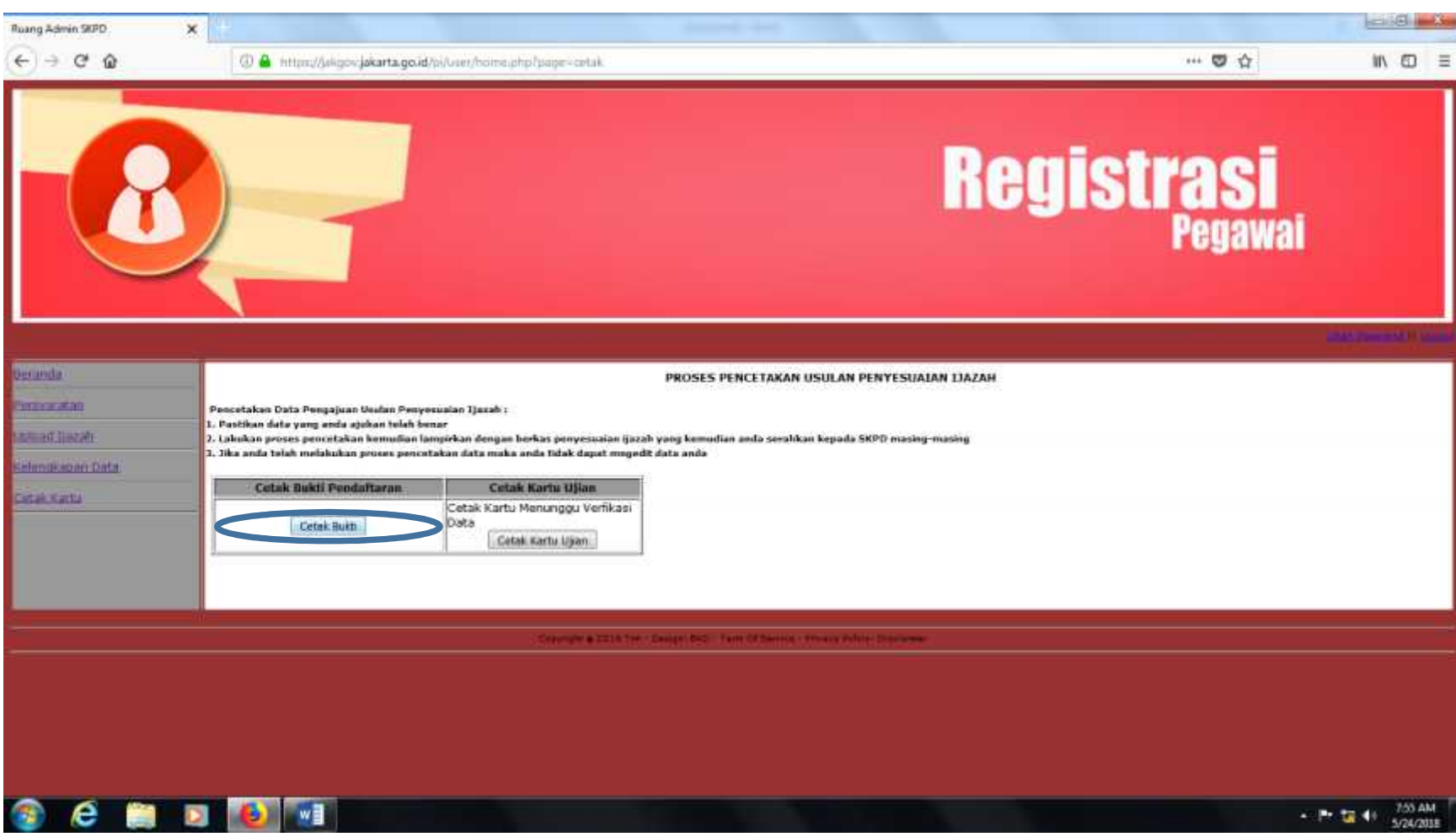

Klik "cetak bukti"

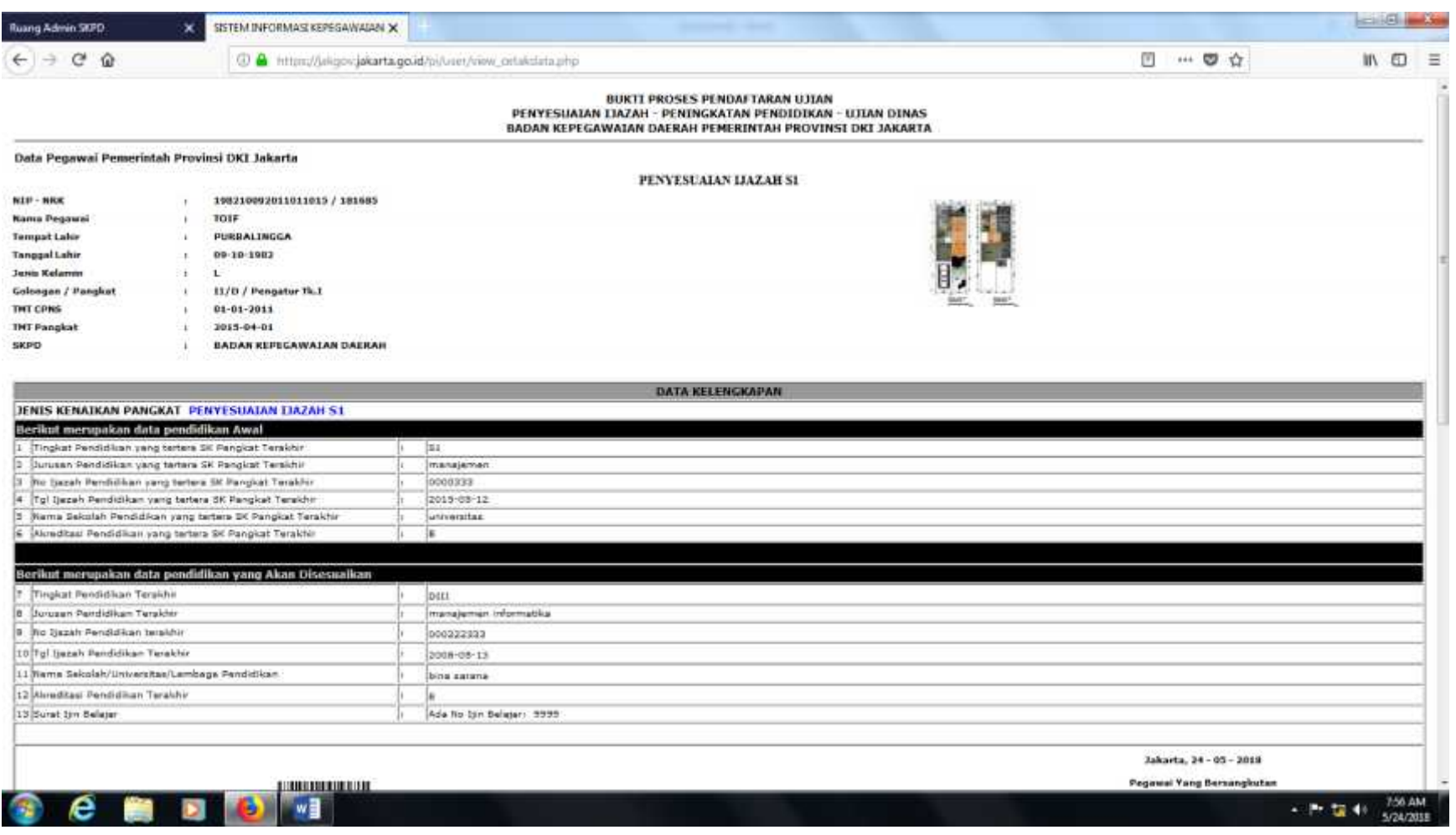

# Silahkan cetak bukti daftar anda untuk kelengkapan berkas ujian anda

# PANDUAN PENDAFTARAN ONLINE PENYESUAIAN IJAZAH TAHUN 2018

#### https://bkddki.jakarta.go.id

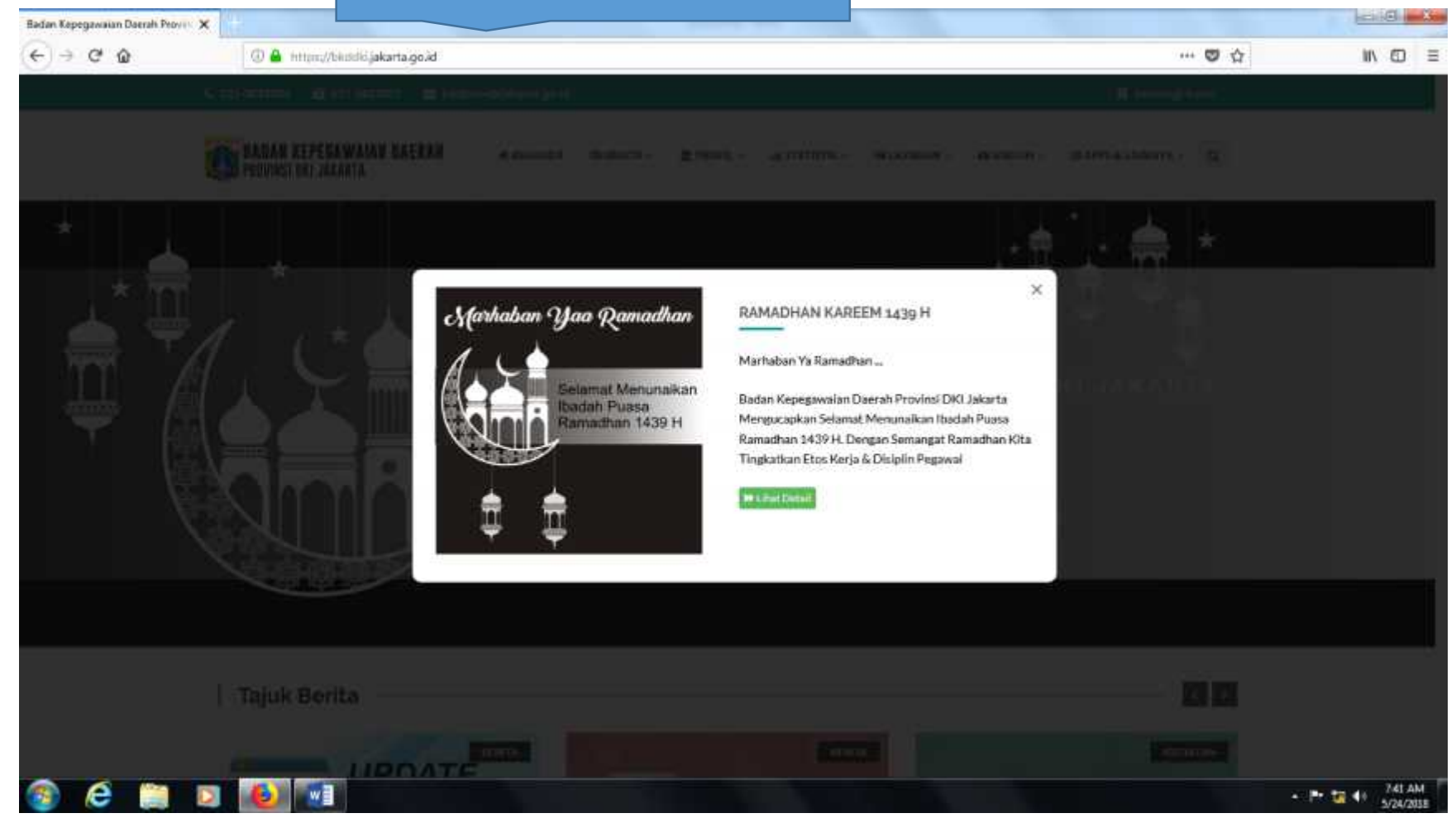

Tampilan awal website BKDDKI

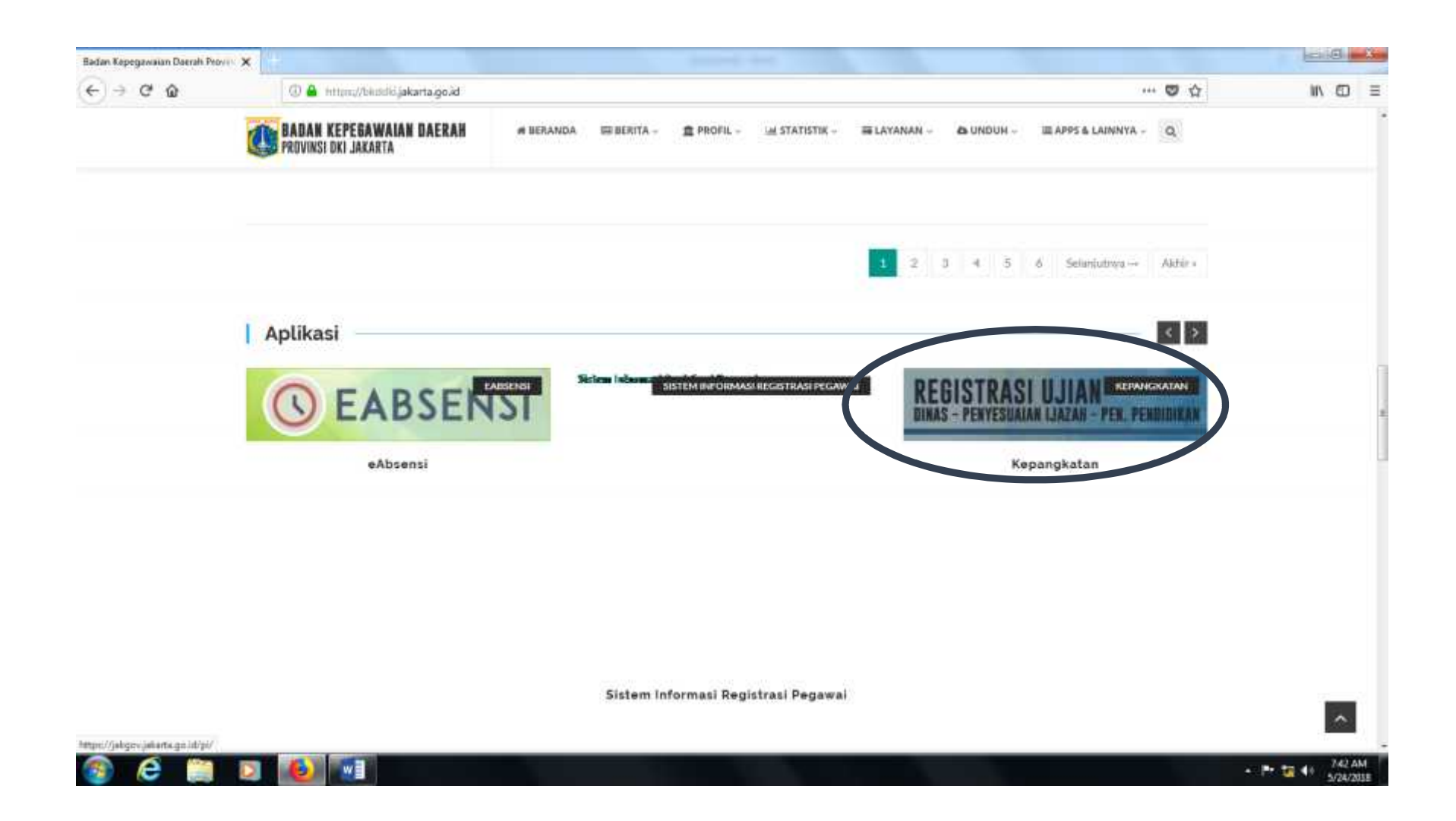

Pilih "registrasi ujian dinas – penyeseuian ijazah – peningkatan pendidikan".

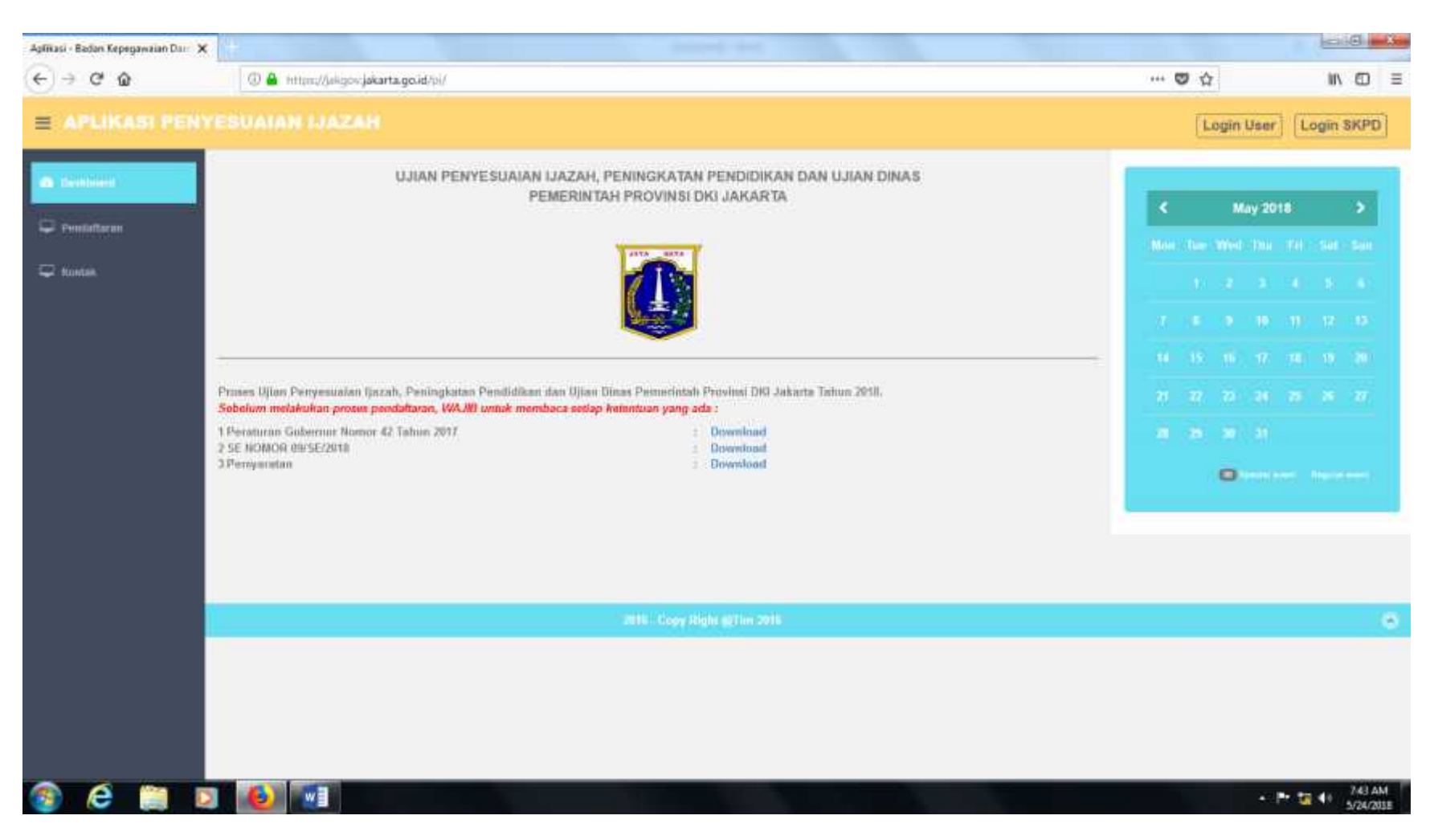

## Tampilan setelah di pili menu penyesuaian ijazah

# jangan lupa download peraturan, surat edaran dan syarat penyesuaian ijazah

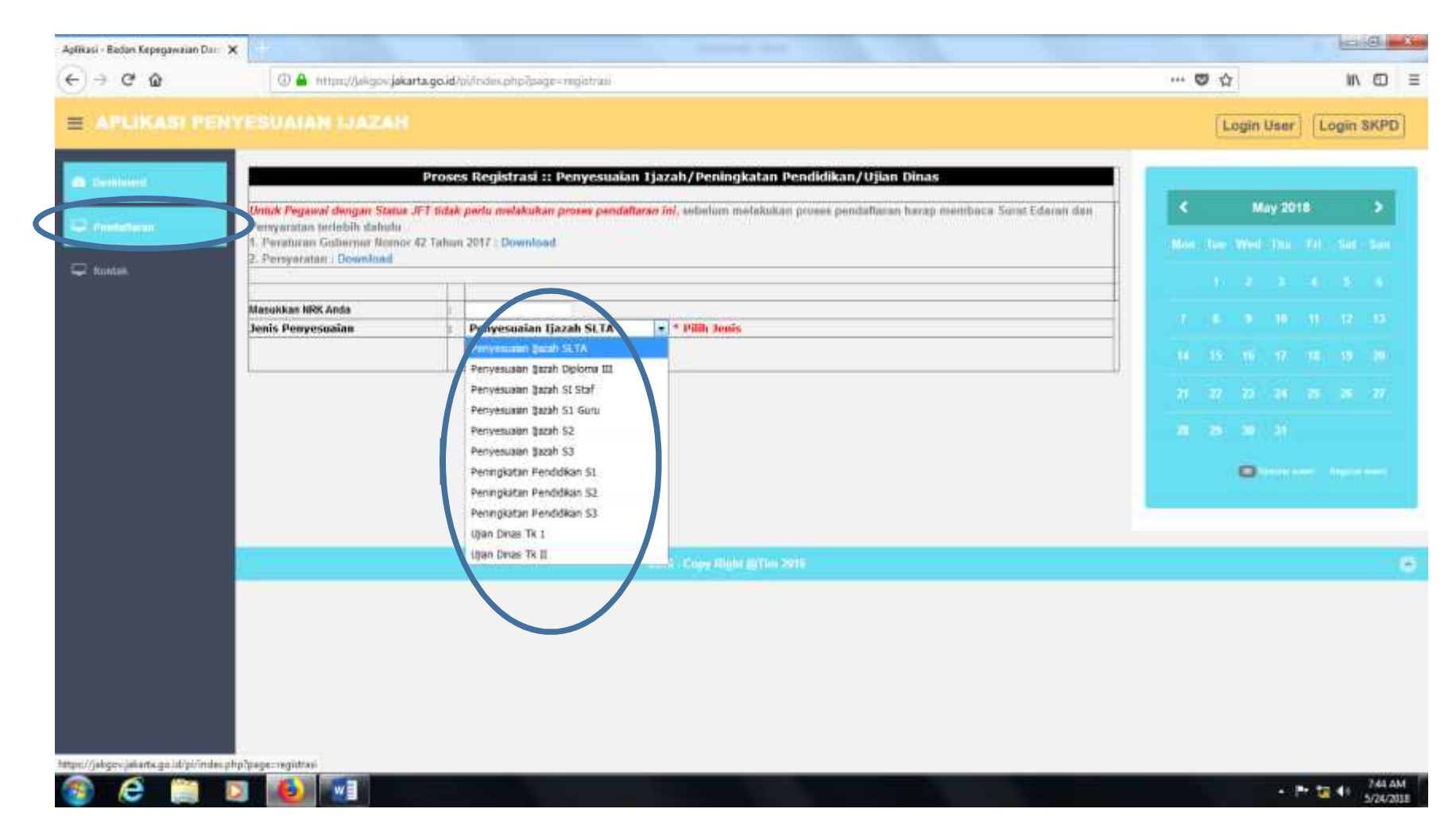

## Pilih menu daftar, dan pilih ujian yang akan di ikuti

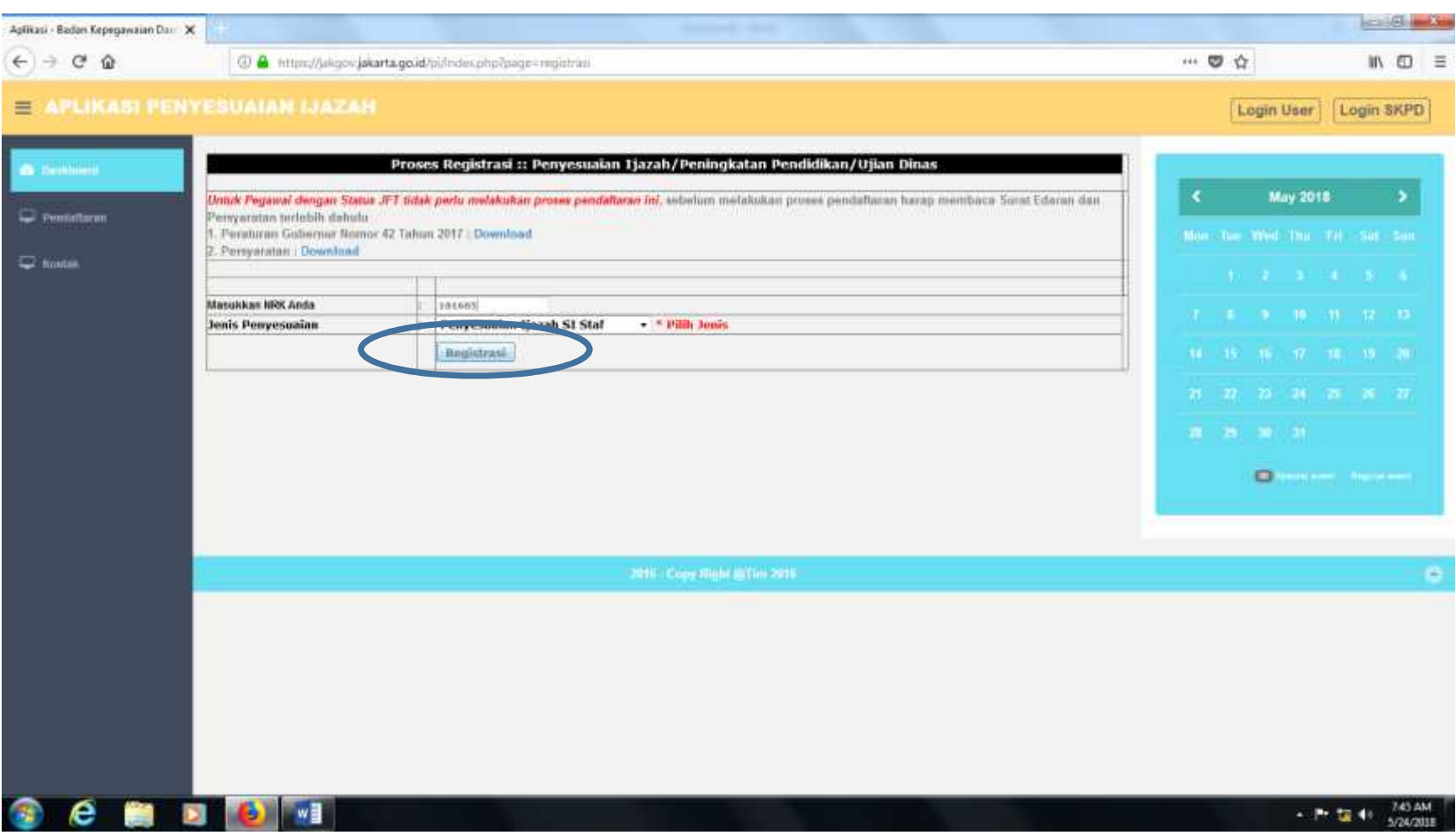

# Pilih menu "register"

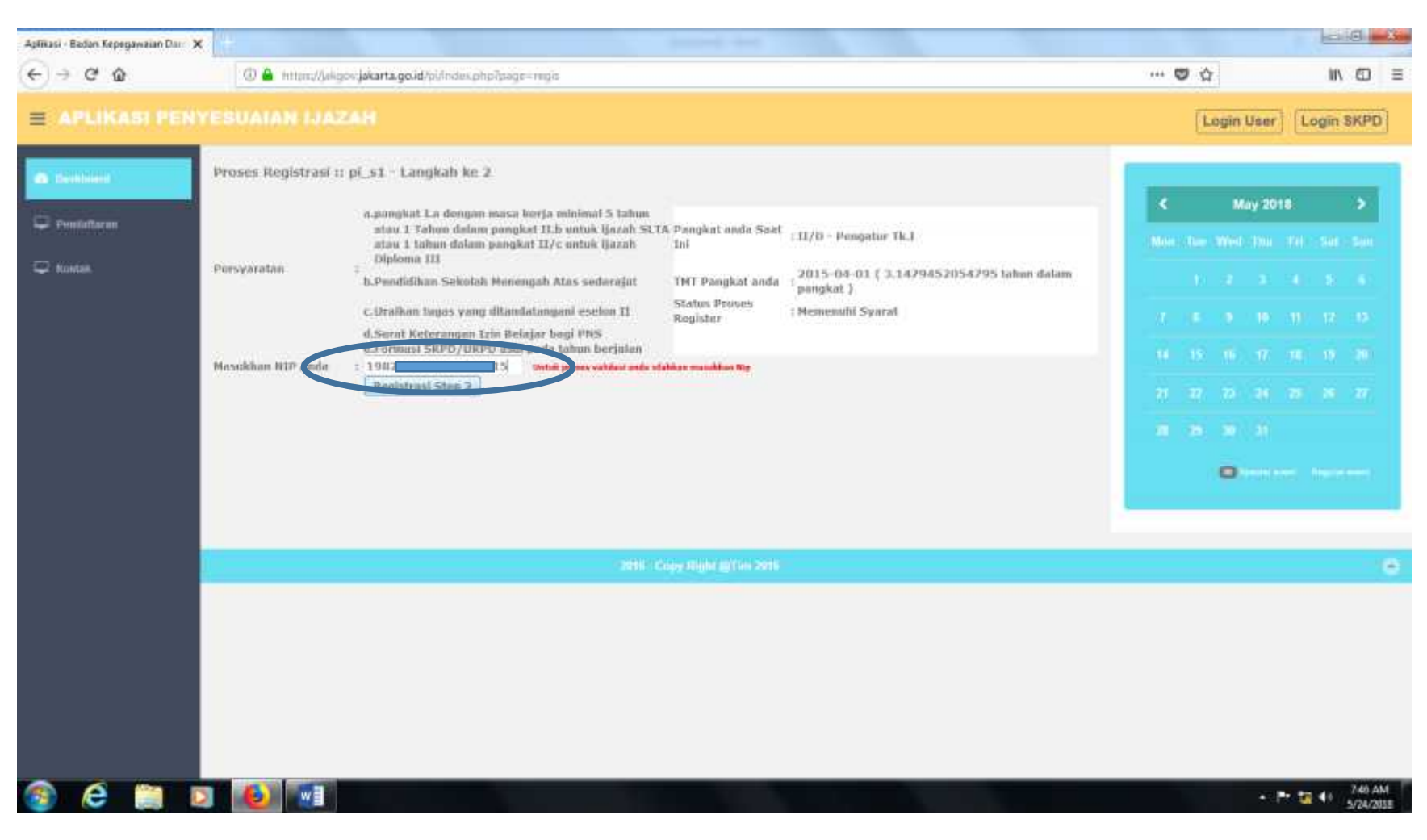

## Masukan NIP 18 digit

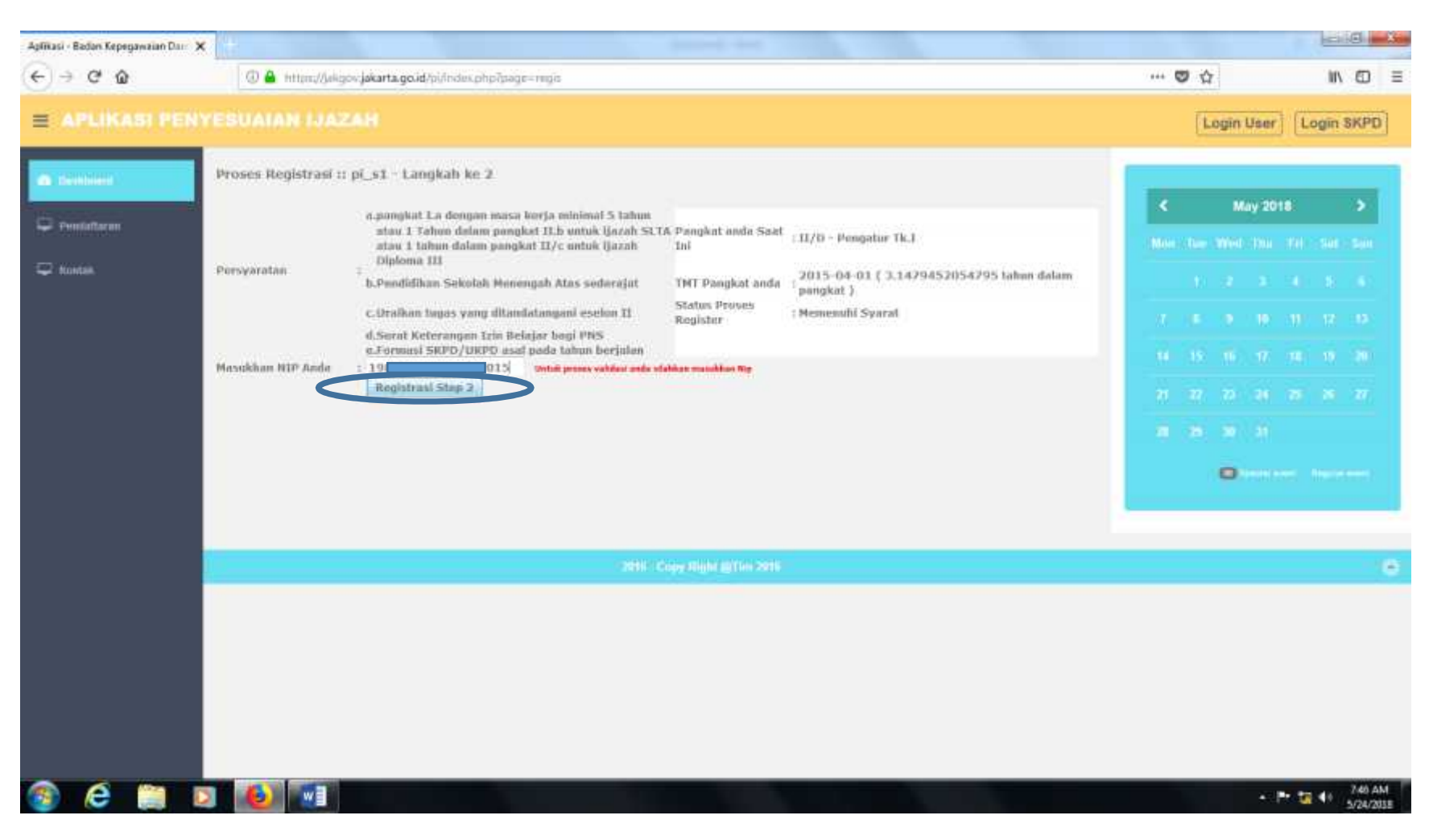

## Pilih register step 2

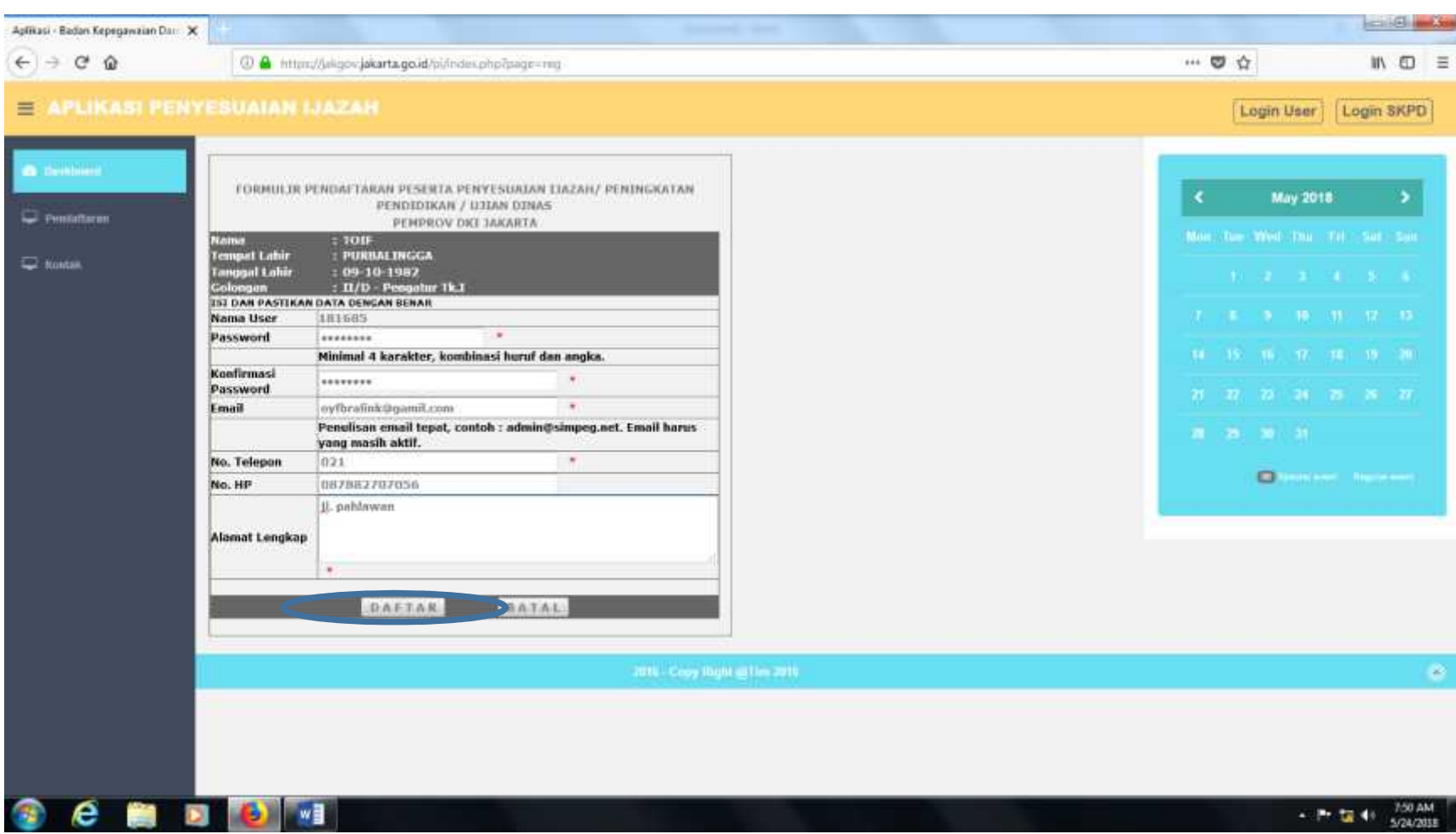

Isi data dengan lengkap, lalu klik "daftar"

# Ingat password yang anda buat

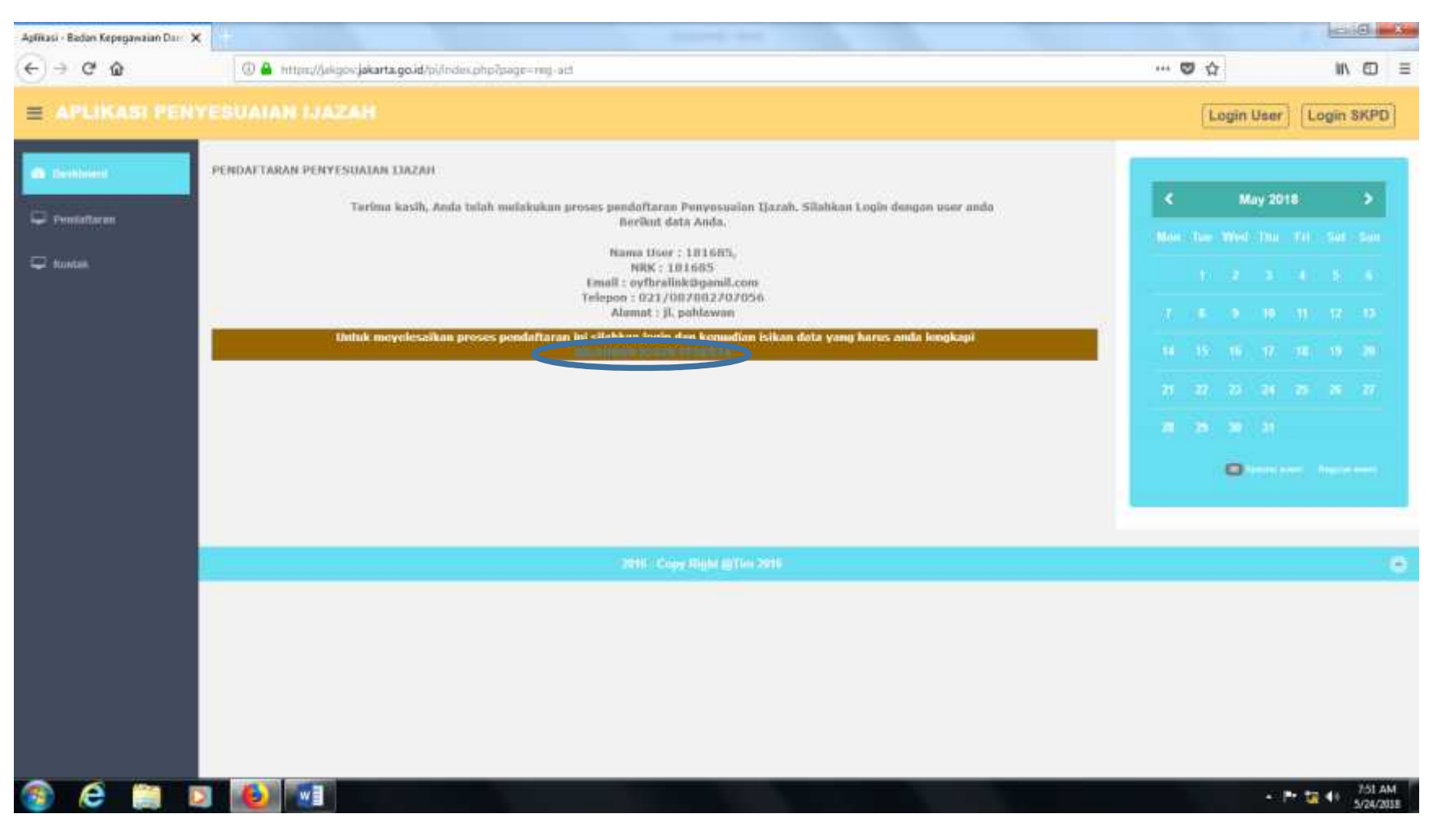

### Klik "SILAHKAN LOGIN PESERTA"

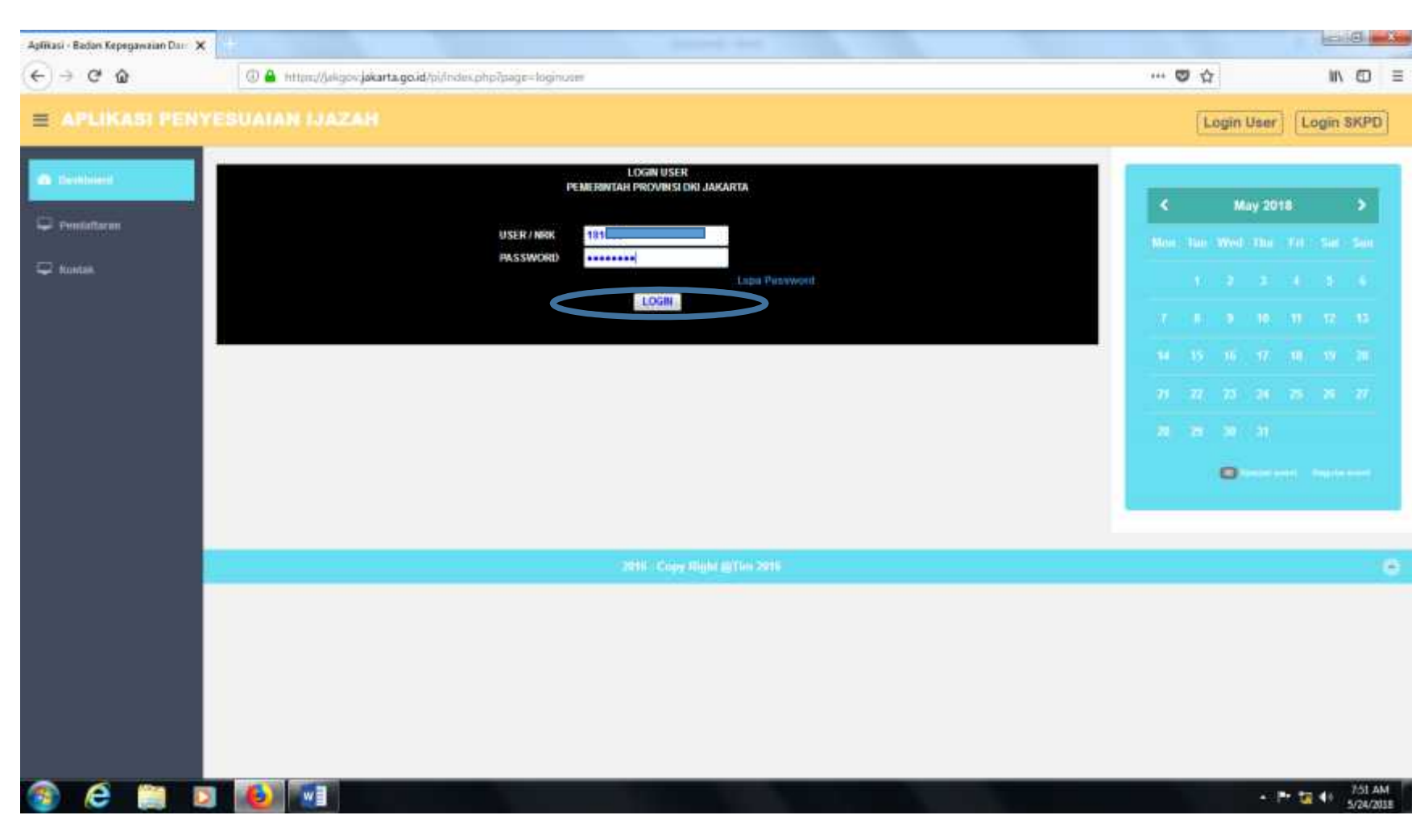

## Isi NRK dan password yang sebelumnya dibuat

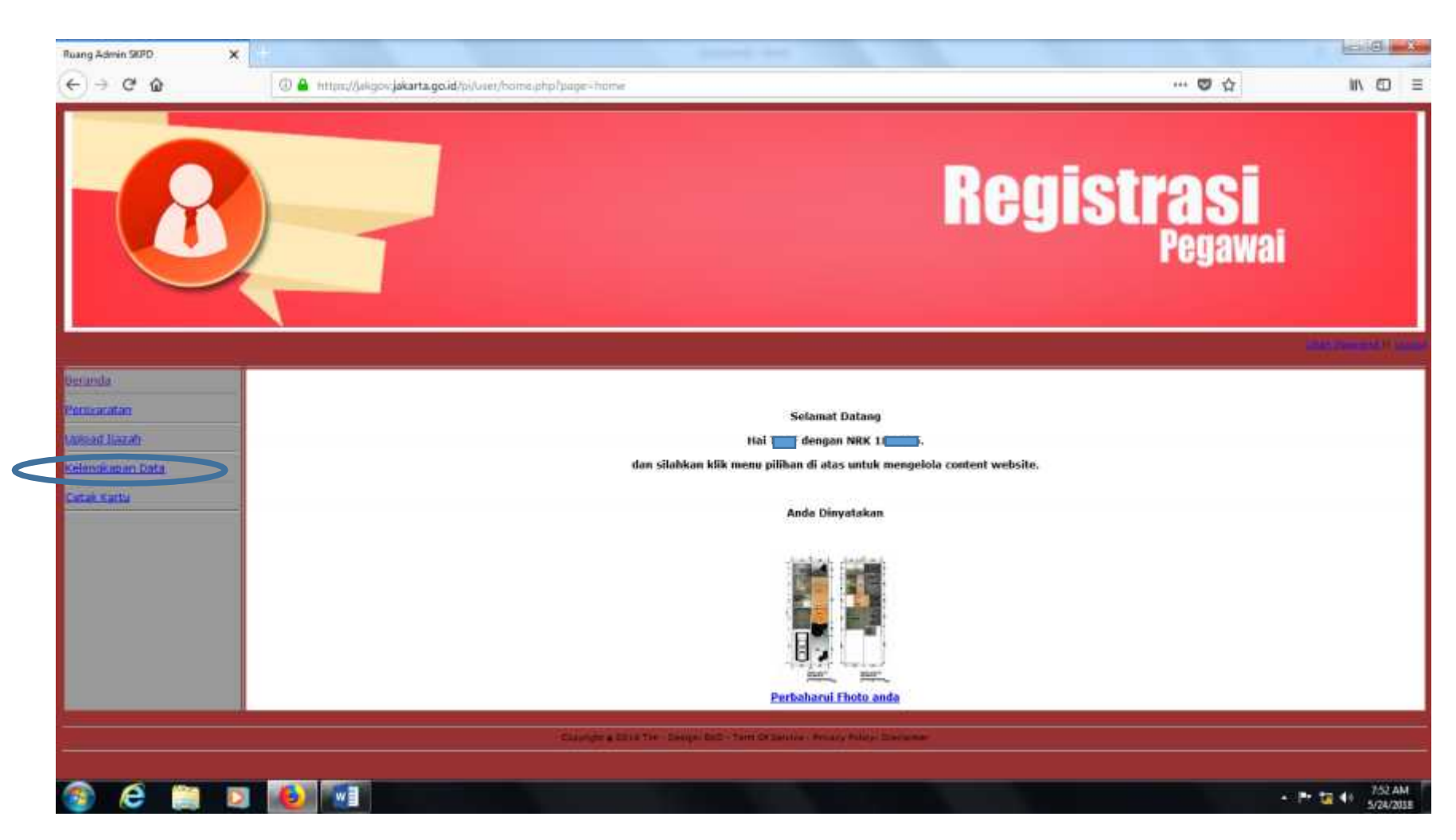

Lihat apakah NRK dan nama pendaftar sudah sesuai kemudian klik "kelengkapan data"

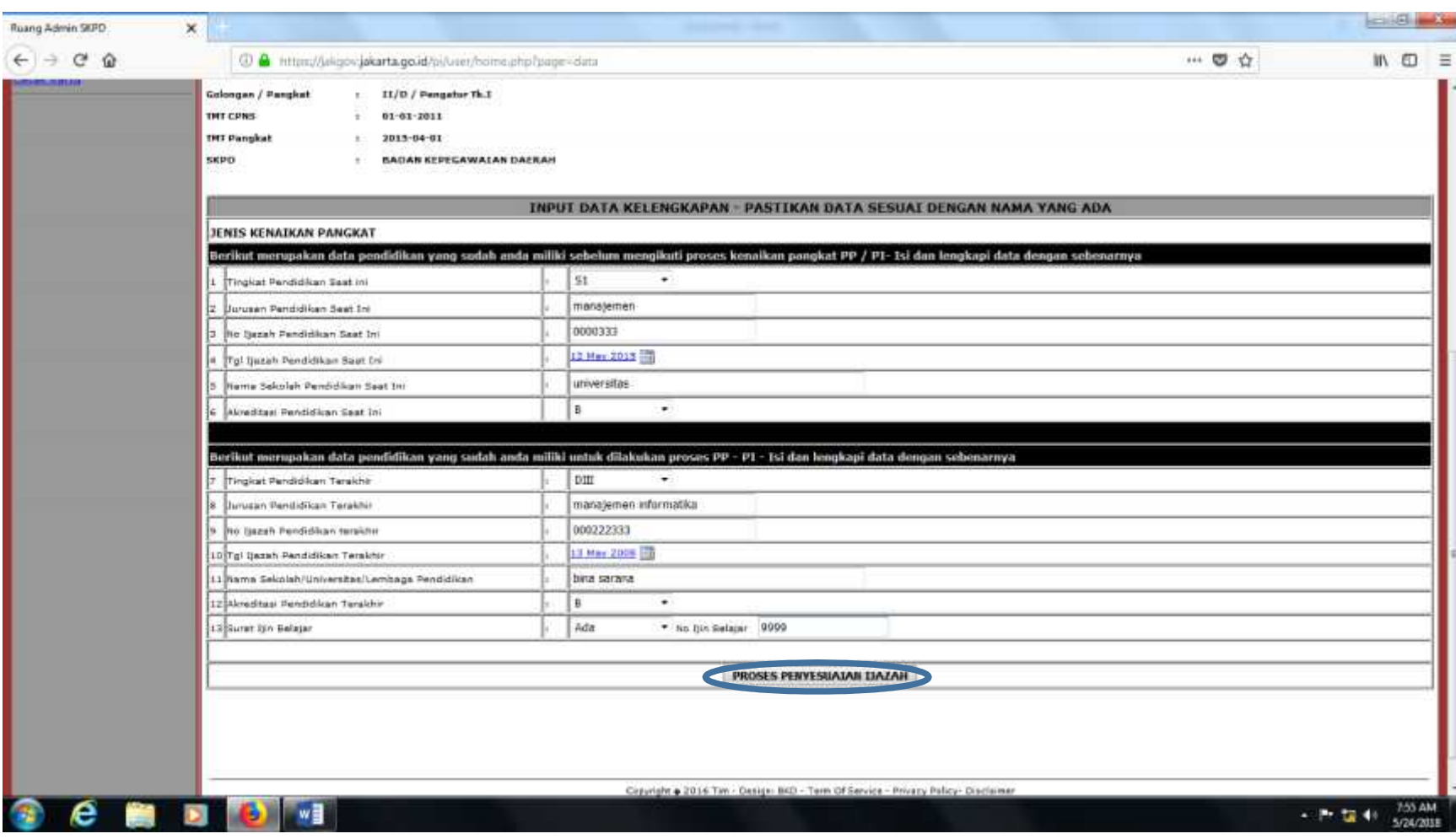

# Isi semua data dengan benar dan klik "PROSES PENYESUAIAN IJAZAH"

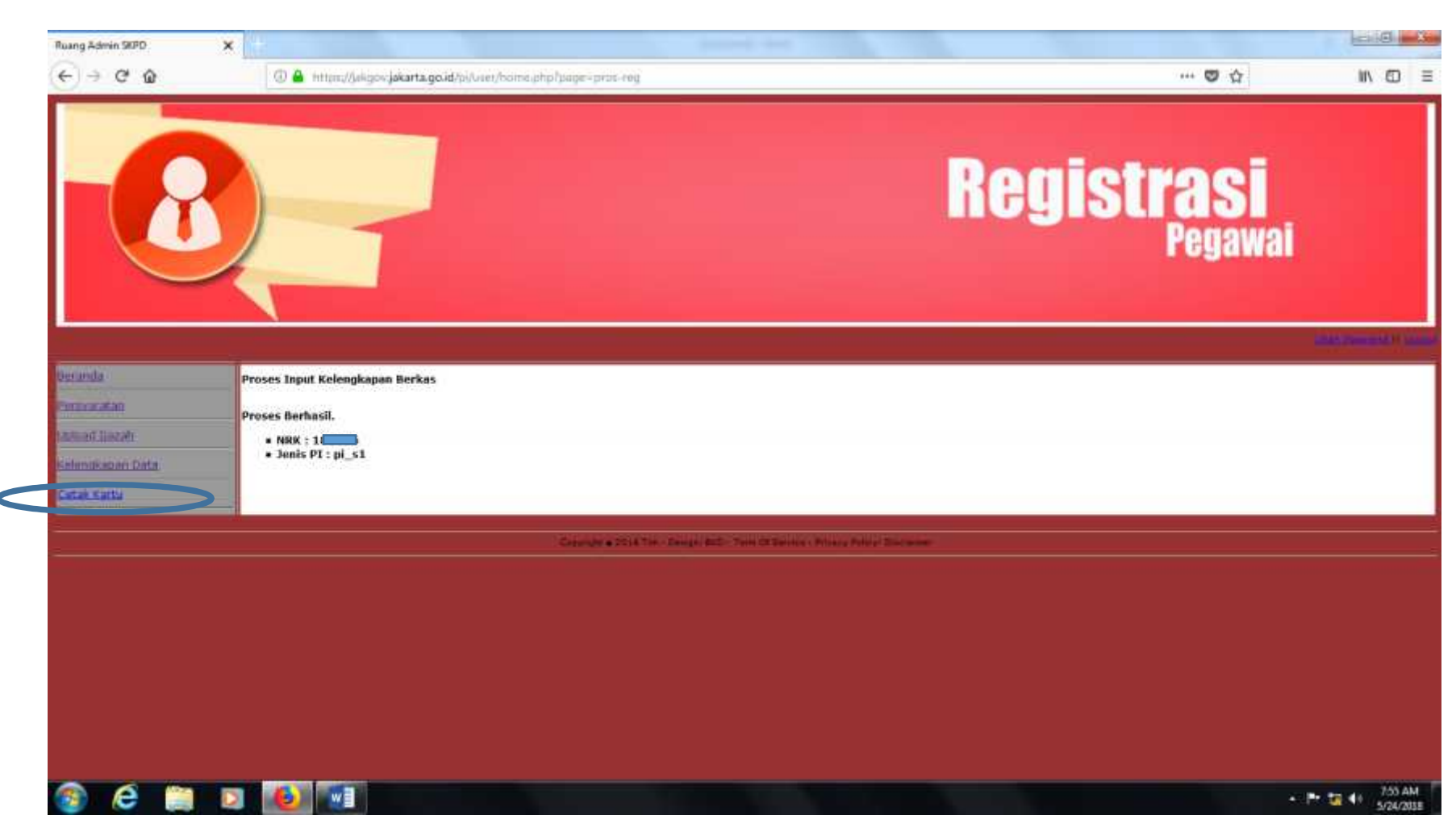

Kemudian klik "cetak kartu"

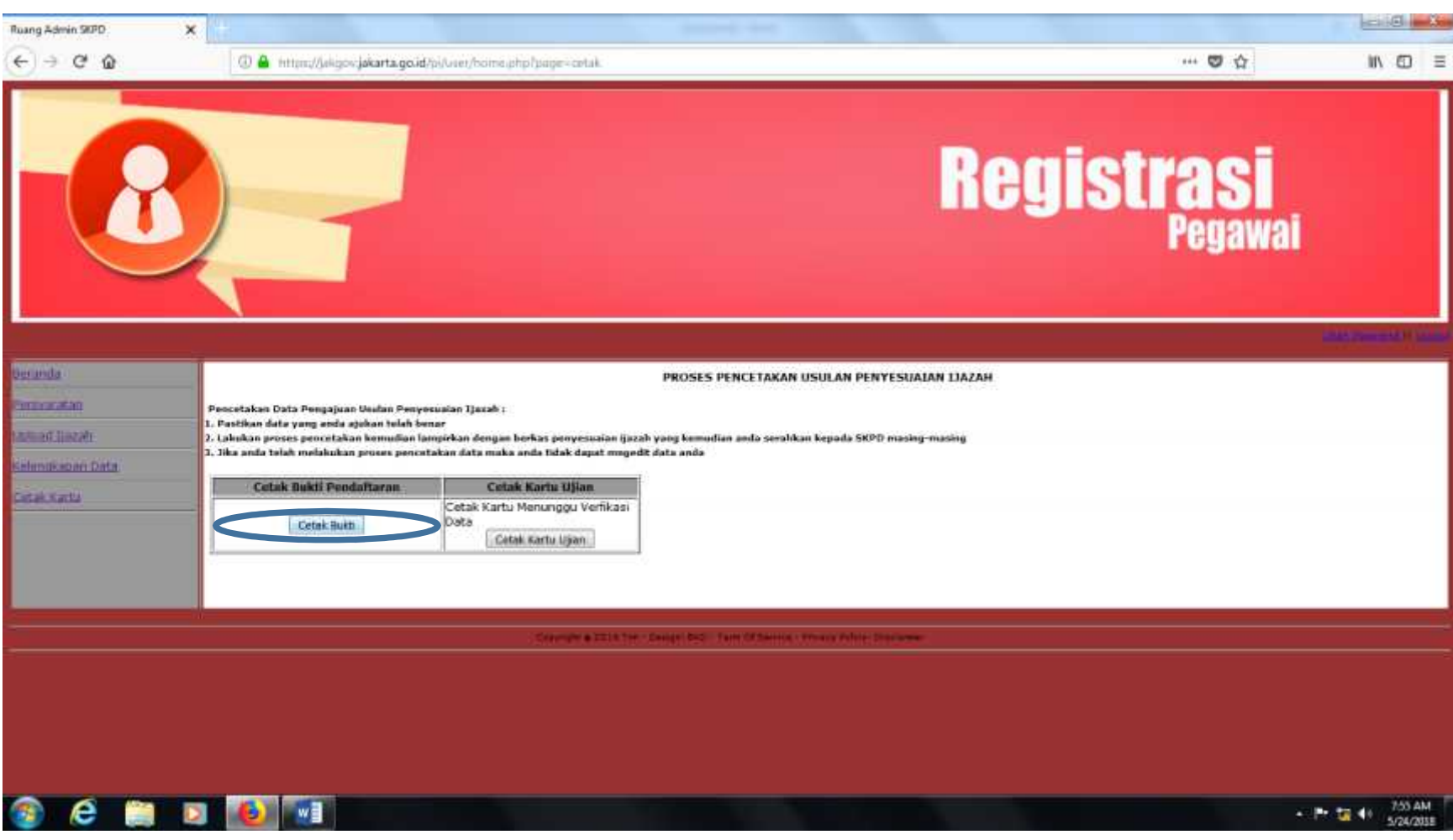

# Klik "cetak bukti"

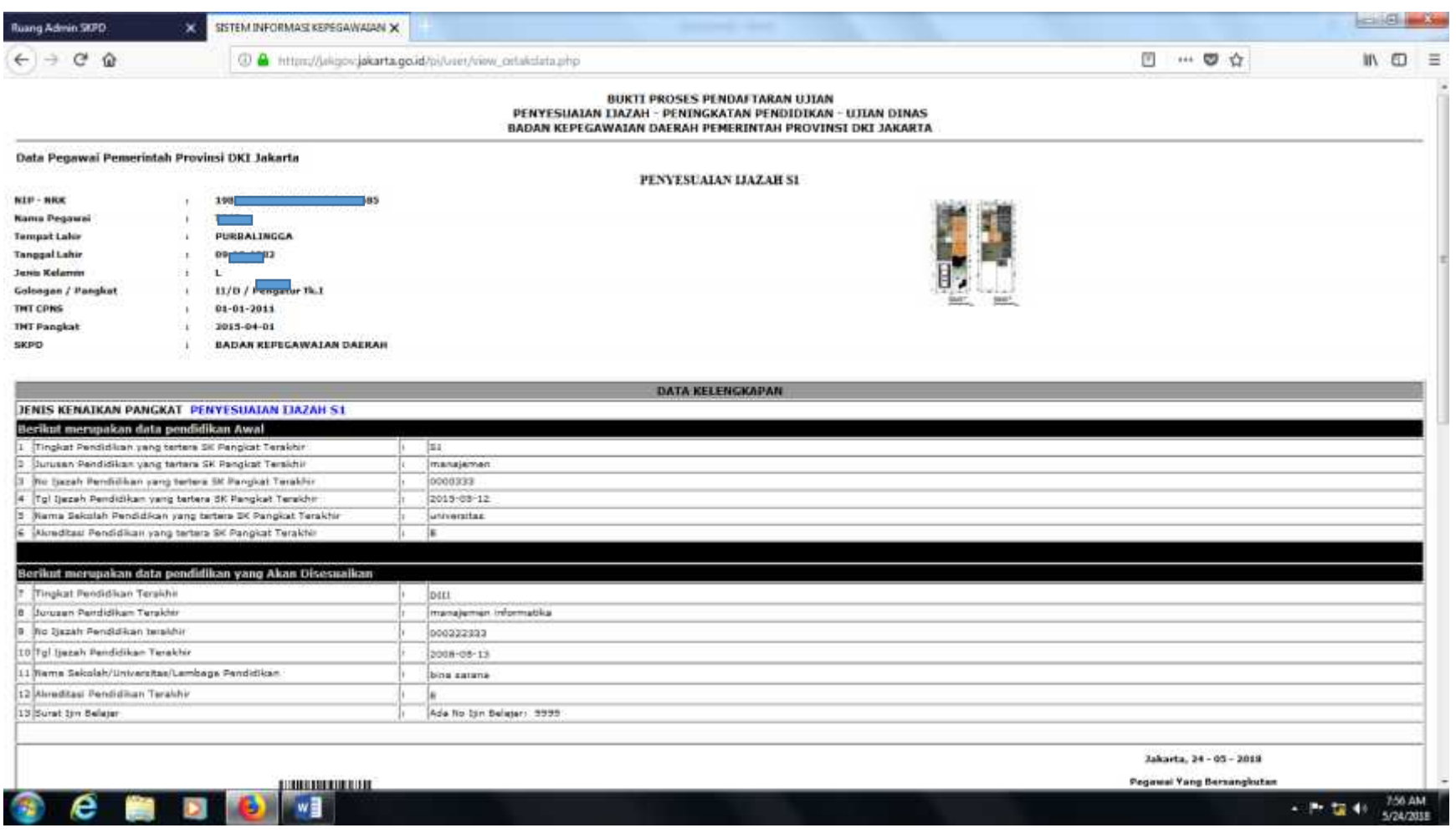

# Silahkan cetak bukti daftar anda untuk kelengkapan berkas ujian anda